P.P.U.H. "Geco" spółka z o. o. 32-060 Liszki, Cholerzyn 376 tel. 012 6369811, 6361290 fax. 012 6362002

\_\_\_\_\_\_\_\_\_\_\_\_\_\_\_\_\_\_\_\_\_\_\_\_\_\_\_\_\_\_\_\_\_\_\_\_\_\_\_\_\_\_\_\_\_\_\_\_\_\_\_

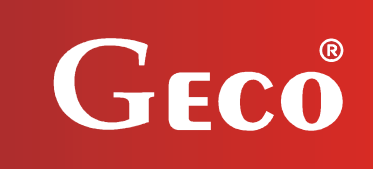

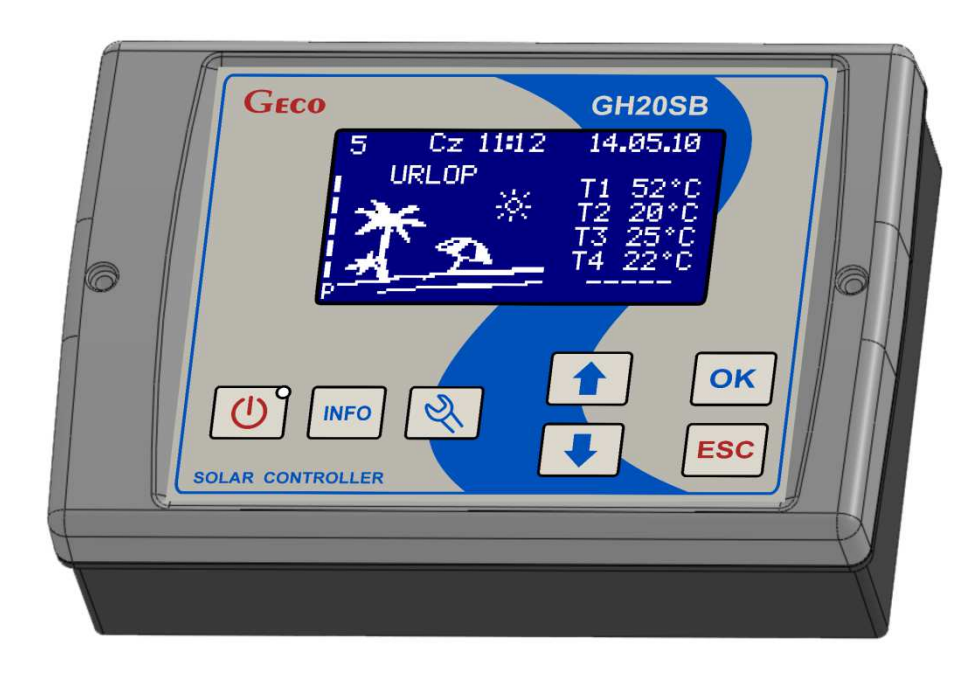

*INSTRUKCJA UŻYTKOWNIKA STEROWNIKA UKŁADU KOLEKTORÓW SŁONECZNYCH* 

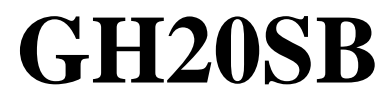

*Wersja programu 02A* 

# **SPIS TREŚCI:**

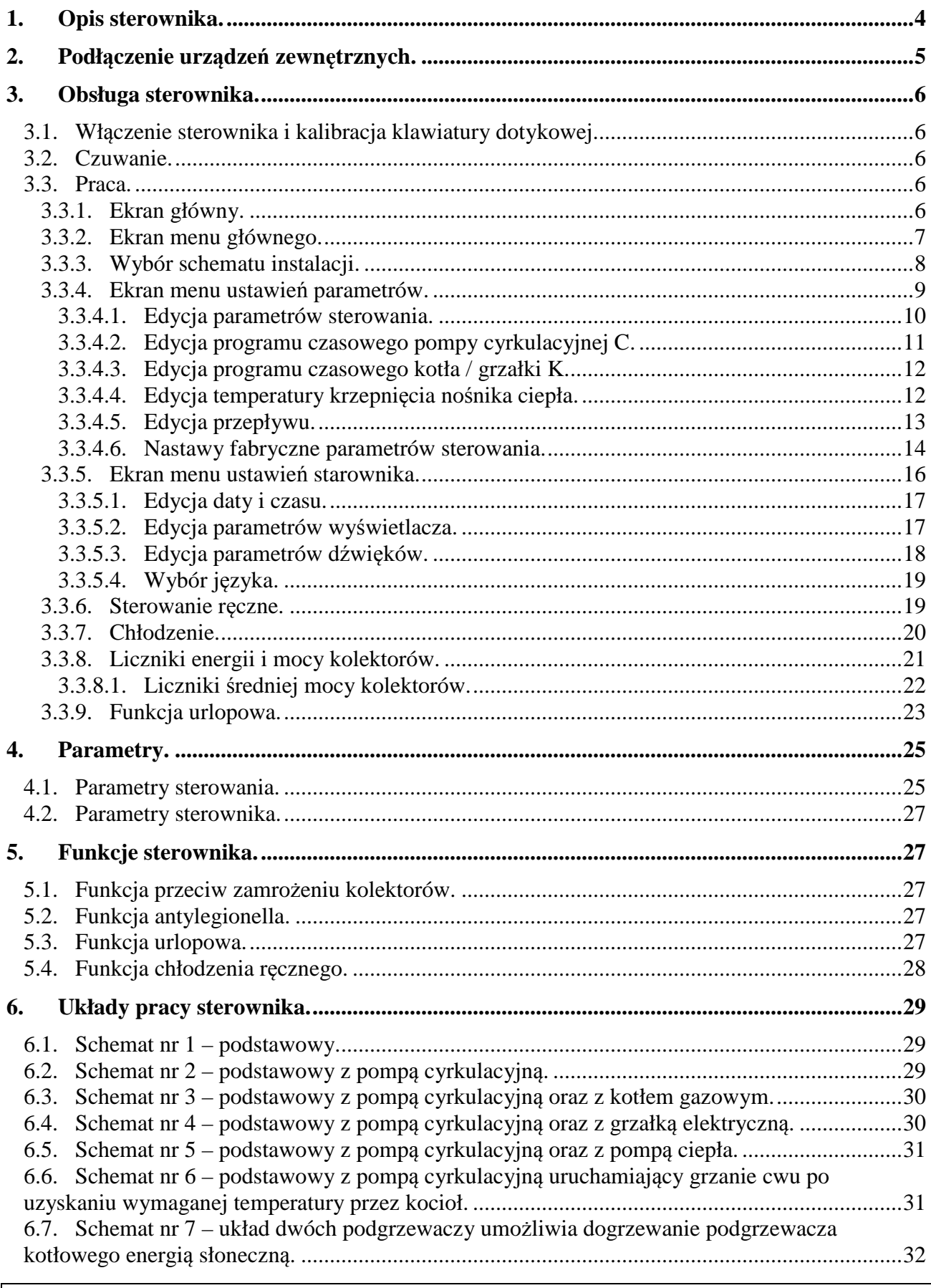

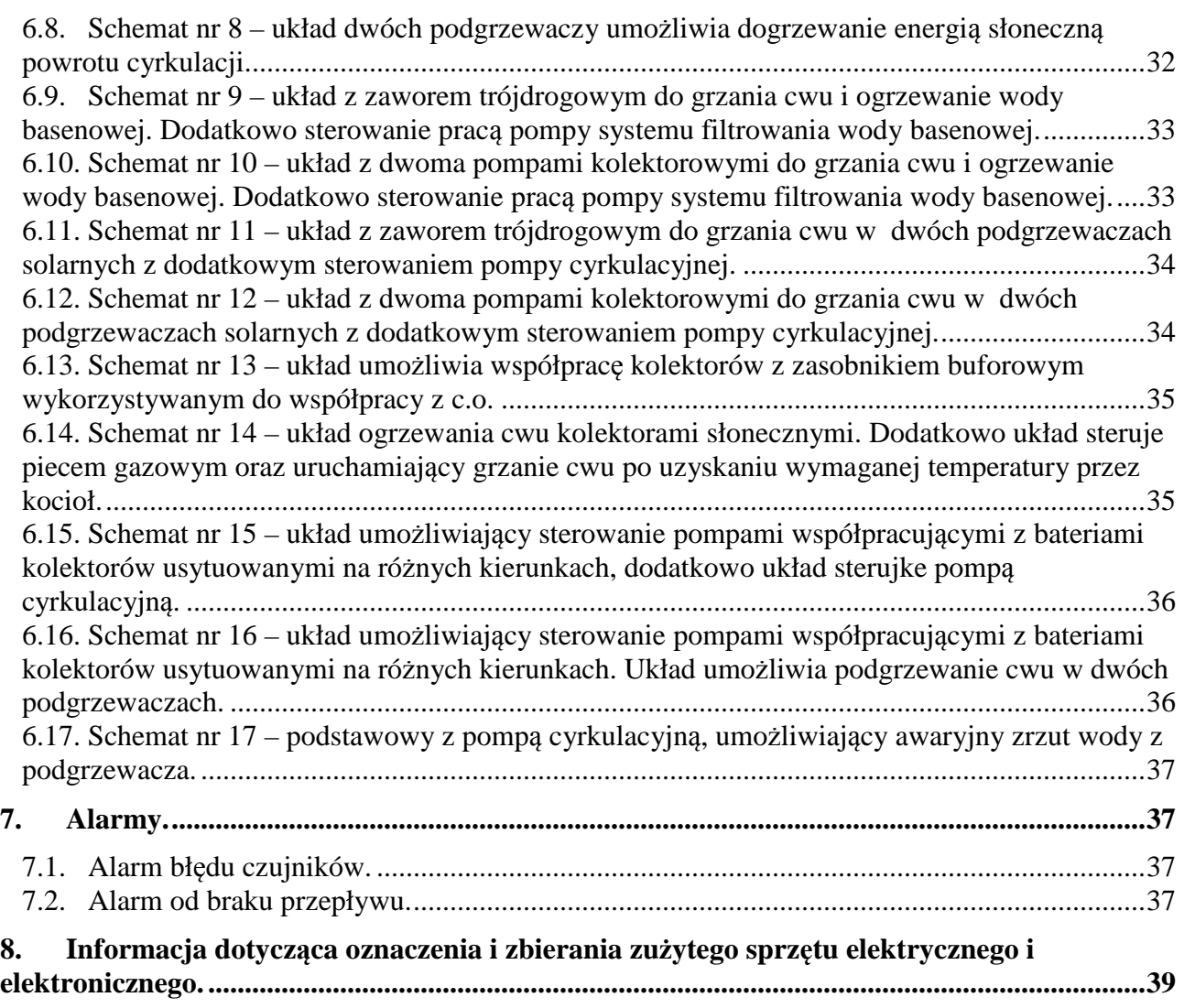

## **1. Opis sterownika.**

 Sterownik GH20SB jest urządzeniem zaprojektowanym i wykonanym do obsługi instalacji z kolektorami słonecznymi. Produkt wykonano w oparciu o nowoczesną i niezawodną technologię mikroprocesorową. Sterownik utrzymany jest w nowoczesnej stylistyce i jest bardzo prosty w obsłudze, dzięki zastosowaniu panelu użytkownika z przejrzystą klawiaturą oraz wyświetlaczem graficznym LCD.

 Zaletą sterownika jest rozbudowany pakiet opcji podstawowych, które bardzo korzystnie wpływają na jego funkcjonalność. Są to:

- $\triangleright$  Wybór 17 różnych konfiguracji instalacji,
- $\triangleright$  Wyświetlany schemat instalacji,
- $\triangleright$  Animacja pracujących urządzeń na schemacie instalacji,
- Regulacja prędkością obrotową pompy kolektorowej,
- Możliwość sterownia ręcznego urządzeniami zewnętrznymi,
- Obliczanie mocy chwilowej kolektora,
- Wbudowany zegar czasu rzeczywistego,
- $\triangleright$  Pamięć stanu sterownika po odłączeniu napięcia zasilającego,
- Rozbudowane menu statystyk średniej mocy kolektorów,
- $\triangleright$  Rozbudowane menu liczników energii,
- $\triangleright$  Funkcia urlopowa.
- $\triangleright$  Funkcja antylegionella,
- $\triangleright$  Funkcja zabezpieczająca kolektory przed przegrzaniem,
- Funkcja przeciwzamrożeniowa,
- Funkcja wyboru typu kolektora (płaski / rurowy).

 Dodatkowo w sterowniku wprowadzono szereg funkcji ułatwiających użytkownikowi jego obsługę:

- $\triangleright$  Przejrzyste menu,
- Graficzne przedstawienie przedziałów czasowych,
- $\triangleright$  Wybór wielu wersji językowych,
- Możliwość łatwej i szybkiej konfiguracji parametrów sterowania.

## **2. Podłączenie urządzeń zewnętrznych.**

 Sterownik GH20SB wyposażony jest w 4 wejścia umożliwiające podłączenie 4 czujników temperatury typu NTC10k, oraz trzy wyjścia umożliwiające podłączenie urządzeń zewnętrznych, pomp lub zaworów trójdrożnych, w zależności od wybranego schematu instalacji. Graficzne przedstawienie oznaczeń wejść i wyjść przedstawiony jest na rysunku. Opis wejść i wyjść sterownika przedstawione są w tabeli.

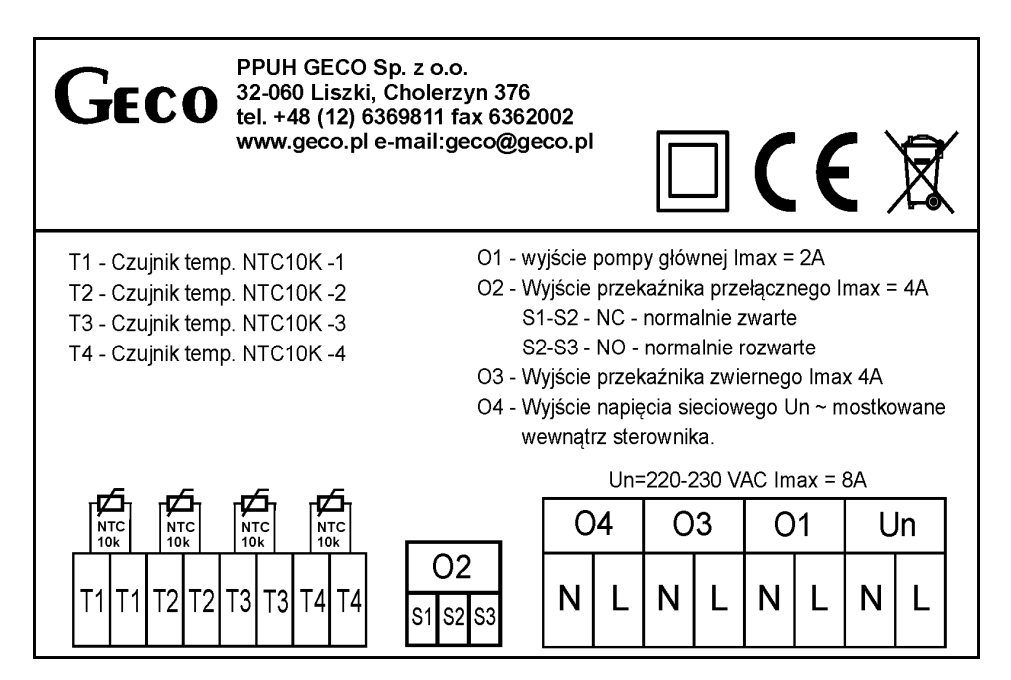

Oznaczenie wejść i wyjść sterownika.

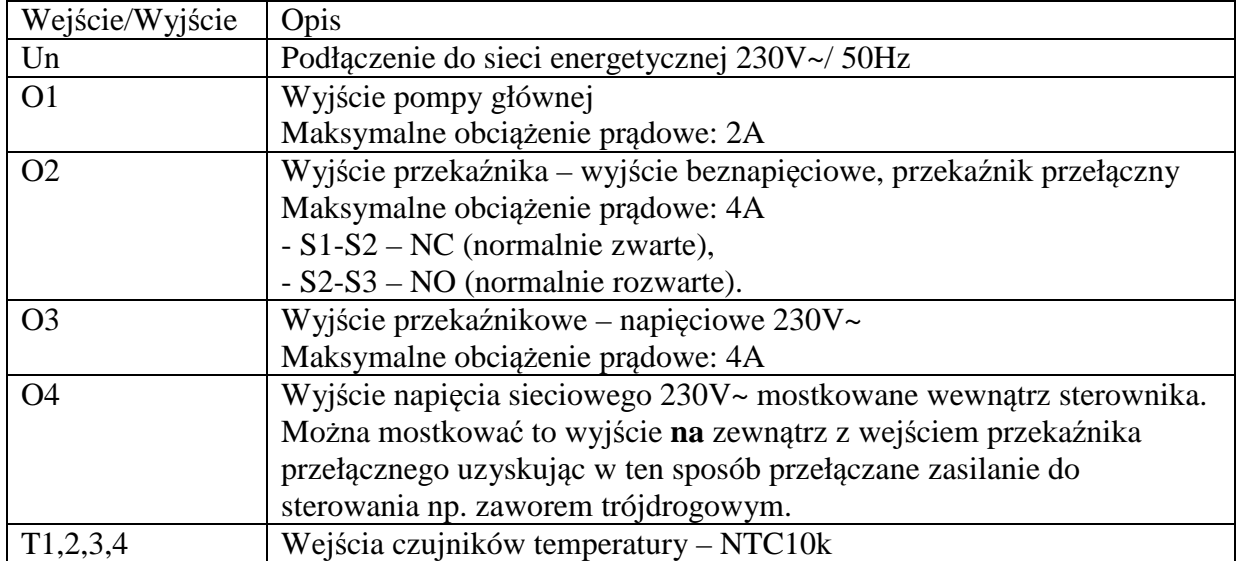

Opis wejść i wyjść sterownika.

 Podczas podłączani**a** urządzeń do wyjść sterownika należy pamiętać o tym, że wyjścia oznaczone jako O1 i O3 są wyjściami napięciowymi, do których można bezpośrednio podłączyć urządzenia zewnętrzne. Wyjście O2 ma charakter beznapięciowy i należy je włączać szeregowo pomiędzy źródłem zasilania a urządzeniem zewnętrznym.

## **3. Obsługa sterownika.**

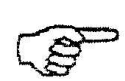

**Model sterownika GH20SB nie ma możliwości podłączenia z elektronicznym przepływomierzem. Przed rozpoczęciem pracy należy upewnić się że parametr ,,Pomiar'' nastawiony jest na ,,Rotametr''.** (pkt. 3.3.4.5.)

#### 3.1. Włączenie sterownika i kalibracja klawiatury dotykowej.

 Po podłączeniu sterownika do źródła zasilania, sterownik przez około 5 sekund dokonuje kalibracji klawiatury dotykowej, o czym informuje użytkownika poprzez wyświetlenie odpowiedniego komunikatu. **W czasie kalibracji nie można zbliżać rąk do sensorów, gdyż spowoduje to błędną kalibrację, a w konsekwencji nieprawidłowe działanie klawiatury**. Po zakończeniu procesu kalibracji klawiatury, sterownik przechodzi do trybu czuwania (jeżeli, przed wyłączeniem znajdował się w trybie czuwania), lub do trybu pracy (jeżeli, przed wyłączeniem znajdował się w trybie pracy).

 Jeżeli klawiatura działa nieprawidłowo, należy ponownie przeprowadzić proces kalibracji. W tym celu należy odłączyć, a następnie podłączyć sterownik do źródła zasilania i poczekać na ponowne skalibrowanie klawiatury dotykowej, pamiętając o tym, żeby nie zbliżać rąk do sensorów.

#### 3.2. Czuwanie.

 W trybie tym wyświetlacz LCD jest lekko podświetlony, a na ekranie pokazywana jest nazwa sterownika oraz aktualna wersja oprogramowania.

 W trybie czuwania wszystkie wyjścia pozostają wyłączone, a dźwiękowa sygnalizacja alarmów jest nieaktywna.

Naciśniecie przycisku  $\bigcirc$  spowoduje wyjście sterownika z trybu czuwania i przejście do trybu pracy.

3.3. Praca.

3.3.1. Ekran główny.

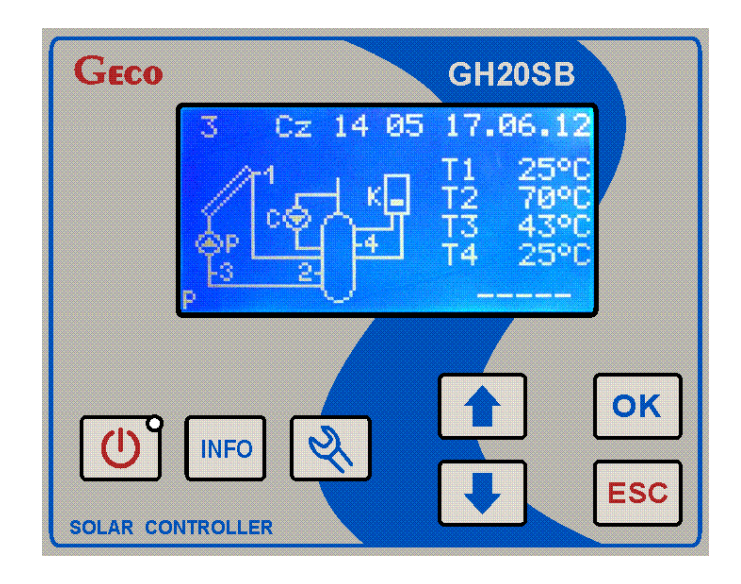

 W górnej linii wyświetlacza LCD po lewej stronie pokazywany jest numer obecnie obsługiwanego schematu instalacji. Po prawej stronie wyświetlana jest godzina i data. Poniżej linii czasu i daty, po lewej stronie wyświetlany jest schemat instalacji oraz poziom wysterowania pompy kolektorowej. Cyfry zaznaczone na schemacie przedstawiają numerację czujników temperatury. Należy pamiętać o prawidłowym zainstalowaniu czujników zgodnie z opisem na schemacie. Zamiana czujników może skutkować nieprawidłowym działaniem układu sterowania.

 Po prawej stronie schematu instalacji wyświetlane są temperatury mierzone przez czujniki. Symbol T1 odpowiada temperaturze mierzonej przez czujnik nr 1, T2 temperaturze mierzonej przez czujnik nr 2 itd. Sterownik został tak zaprojektowany, aby nie było konieczności montażu wszystkich czterech czujników temperatury. Należy zainstalować tylko te czujniki, które są niezbędne do sterowania. Gdy czujnik potrzebny do sterowania nie zostanie zainstalowany, lub będzie uszkodzony, na ekranie obok symbolu czujnika pojawi się napis "Err", oznaczający brak lub uszkodzenie czujnika. W takim przypadku wszystkie urządzenia zewnętrzne zostaną wyłączone, a sterownik zgłosi alarm przerywanym dźwiękiem. Gdy nie zostanie podłączony do sterownika lub będzie uszkodzony czujnik nie wymagany przy sterowaniu, sterownik nie zgłosi alarmu, a na ekranie wyświetlacza w miejsce temperatury pojawi się symbol "-----".

 Poniżej wyświetlanych temperatur, w prawym dolnym rogu ekranu wyświetlane są cyklicznie co 2 sekundy moc chwilowa kolektorów obliczana przez sterownik, przepływ chwilowy oraz moc pobierana przez pompę kolektorową. Gdy pompa kolektorowa jest wyłączona lub odłączony jest czujnik na powrocie kolektora ( z reguły jest to czujnik T3 ), w miejsce tych wielkości wyświetlany jest symbol "-----". Dla instalacji o numerach 6, 10, 12, 14, 15 i 16 opcja obliczania mocy jest niedostępna.

 W zależności od stanu sterowania na ekranie mogą pojawiać się jeszcze dodatkowe symbole takie jak:

- $\sum$ ,  $\sum$  oznaczający aktywną funkcję antylegionelli.
- $\triangleright$  Symbol urlopu oznaczający aktywną funkcję urlopową.
- $\triangleright$  Symbol chłodzenia oznaczający aktywną funkcję chłodzenia.

Naciśnięcie przycisku **b** spowoduje przejście sterownika do trybu czuwania.

Naciśniecie przycisku spowoduje przejście starownika do ekranu menu głównego.

3.3.2. Ekran menu głównego.

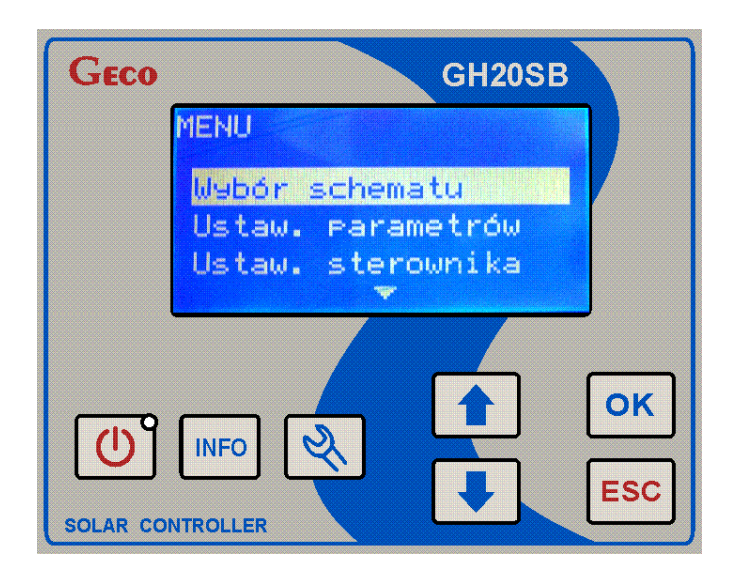

Ekran menu głównego umożliwia wybór następujących funkcji sterownika:

Wybór schematu,

- Ustawienia parametrów,
- Ustawienia parametrów sterownika,
- $\triangleright$  Sterowania ręcznego,
- Ustawienia parametrów chłodzenia,
- $\triangleright$  Przeglądania liczników energii,
- Ustawienia parametrów funkcji urlopowej.

Za pomocą przycisków  $\mathbf{I}$ i można przełączać się pomiędzy poszczególnymi opcjami.

Wybór danej opcji należy dokonać za pomocą przycisku **OK** 

Naciśnięcie przycisku **ESC** spowoduje powrót do wyświetlania ekranu głównego.

Naciśnięcie przycisku  $\bigcirc$  spowoduje przejście sterownika do trybu czuwania.

### 3.3.3. Wybór schematu instalacji.

 Sterownik umożliwia sterowanie 17 różnymi konfiguracjami instalacji z kolektorami słonecznymi. W celu wybrania żądanej konfiguracji instalacji z kolektorami, należy w ekranie menu głównego wybrać opcję "Wybór schematu".

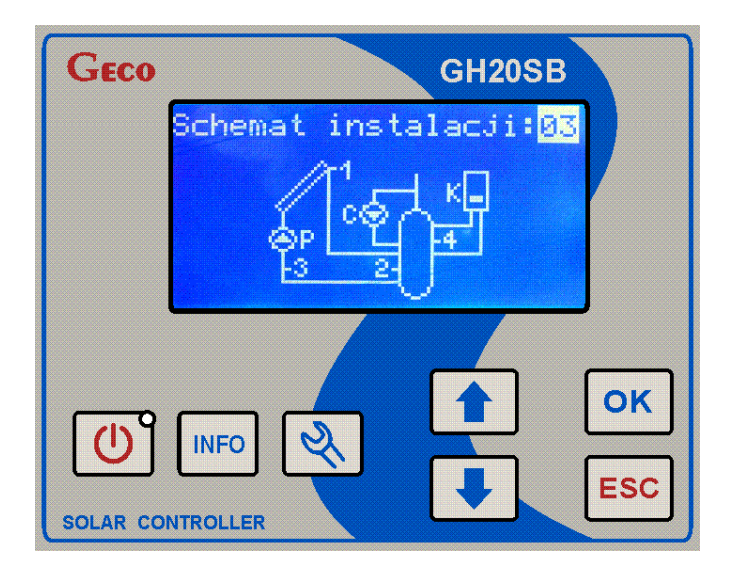

 W ekranie wyboru schematu instalacji, na ekranie wyświetlacza pojawia się rysunek przedstawiający schemat instalacji oraz jego numerem.

Przy pomocy przycisków  $\boxed{\blacksquare}$  i  $\blacksquare$  można zmieniać schemat instalacji.

Naciśnięcie przycisku **OK** spowoduje zapisanie zmian oraz powrót do ekranu menu głównego.

Naciśnięcie przycisku **ESC** spowoduje anulowanie zmian oraz powrót do ekranu menu głównego.

Naciśniecie przycisku **b** spowoduje anulowanie zmian oraz przejście sterownika do trybu czuwania.

3.3.4. Ekran menu ustawień parametrów.

 Aby wejść do menu ustawień parametrów należy w ekranie menu głównego wybrać opcję "Ustaw. parametrów".

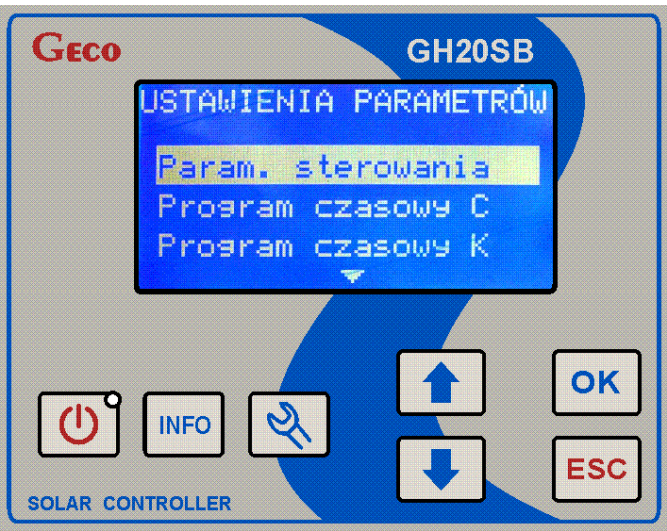

Menu ustawień parametrów umożliwia:

- Wejście do edycji parametrów sterowania,
- $\triangleright$  Wejście do edycji programu czasowego pompy cyrkulacyjnej C,
- Wejście do edycji programu czasowego kotła/grzałki K.
- Wejście do edycji temperatury krzepnięcia nośnika ciepła,
- $\triangleright$  Wejście do edycji przepływu nominalnego i minimalnego,
- Wpisanie nastaw fabrycznych do parametrów sterowania.

W zależności od aktualnie wybranego schematu instalacji niektóre z wyżej wymienionych opcji mogą być ukryte (nie będą pojawiać się w menu).

Za pomocą przycisków i można przełączać się pomiędzy poszczególnymi opcjami.

Wybór danej opcji należy dokonać za pomocą przycisku **LOK**<br>Naciśnięcie przycisku  $\frac{ESC}{mg}$  spowoduje powrót do ekranu men spowoduje powrót do ekranu menu głównego.

Naciśnięcie przycisku  $\bigcirc$  spowoduje przejście sterownika do trybu czuwania.

3.3.4.1. Edycja parametrów sterowania.

 Aby wejść do edycji parametrów sterowania należy w ekranie menu głównego wybrać opcję "Ustaw. parametrów", a następnie w ekranie menu ustawień parametrów wybrać opcję "Param. sterowania".

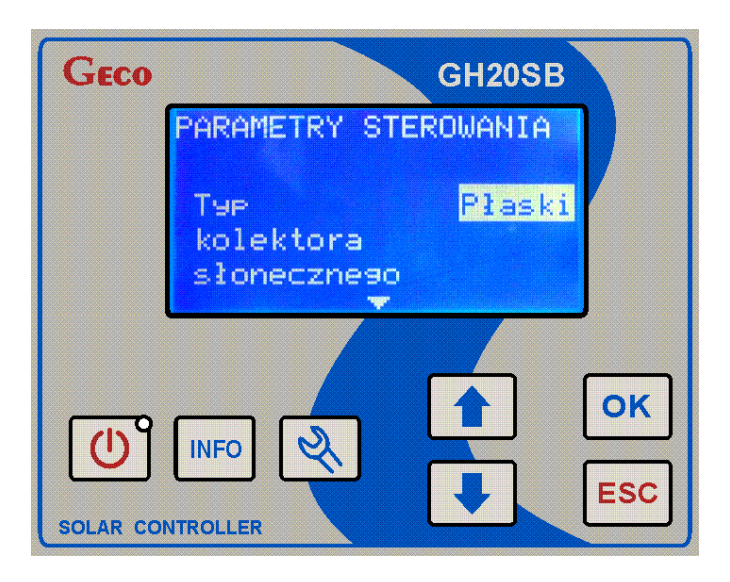

W ekranie tym jest możliwość zmiany ustawień następujących parametrów:

- Typ kolektora słonecznego (Płaski / Rurowy),
- Różnica temp. T1,T2 włącz. pompy kolektorów (4…15ºC),
- Różnica temp. włączenia dod. pompy, zaworu (2…15.ºC),
- Max. temp. T2 wyłączenia pompy kolektorów (10…85ºC),
- $\triangleright$  Min. temp. T3 uruchomienia pompy kotła (10...85°C),
- $\triangleright$  Min. temp. T4 włączenia pompy cyrkulacyjnej (10…85°C),
- Max. temp. T4 wyłączenia źródła ciepła (10…85ºC),
- $\triangleright$  Max. temp. wody grzana z kotła C (10...85°C),
- $\triangleright$  Regulacia obrotów pompy kolektorów (Nie / Tak).
- $\triangleright$  Tryb pracy pompy cyrkulacyjnej (Przer. / Ciągła),
- Moc kolekt. wyłącz. kotła, grzałki, pompy ciepła (100…3000W),
- $\triangleright$  Ochrona przed przegrzaniem kolektorów (Nie / Tak),
- Max. temp. T2 wył. ochrony przegrz. kolektorów (60…85ºC),
- $\triangleright$  Ochrona przed zamrożeniem kolektorów (Nie / Tak),
- $\triangleright$  Wybór priorytetu grzania (A / B),
- $\triangleright$  Ochrona przed bakteriami Legionella (Nie / Tak),
- $\triangleright$  Blokada pracy kotła K uruchomieniem kotła C (Nie / Tak).

W zależności od aktualnie wybranego schematu instalacji niektóre z wyżej wymienionych parametrów mogą być ukryte.

Za pomocą przycisków  $\begin{array}{c} \hline \end{array}$  i  $\blacksquare$  można przełączać się pomiędzy poszczególnymi parametrami.

Naciśnięcie przycisku **ok** spowoduje wejście do edycji aktualnie wyświetlanego parametru,

podczas której wartość parametru pulsuje, a za pomocą przycisków  $\mathbf{r}$ i  $\mathbf{r}$  można ustawić

nową wartość. Naciśnięcie przycisku **OK** spowoduje zapisanie nowej wartości oraz wyjście z

edycji parametru. Naciśnięcie przycisku  $\begin{bmatrix} \text{esc} \\ \text{spowoduje anulowanie zmiany i wyiście z edycji \end{bmatrix}$ parametru.

Naciśnięcie przycisku **ESC** (podczas nieaktywnej edycji parametru) spowoduje powrót do ekranu menu ustawień parametrów.

Naciśniecie przycisku  $\bigcirc$  spowoduje przejście sterownika do trybu czuwania.

3.3.4.2. Edycja programu czasowego pompy cyrkulacyjnej C.

 Aby wejść do edycji programu czasowego pompy cyrkulacyjnej C należy w ekranie menu głównego wybrać opcję "Ustaw. parametrów", a następnie w ekranie menu ustawień parametrów wybrać opcję "Program czasowy C".

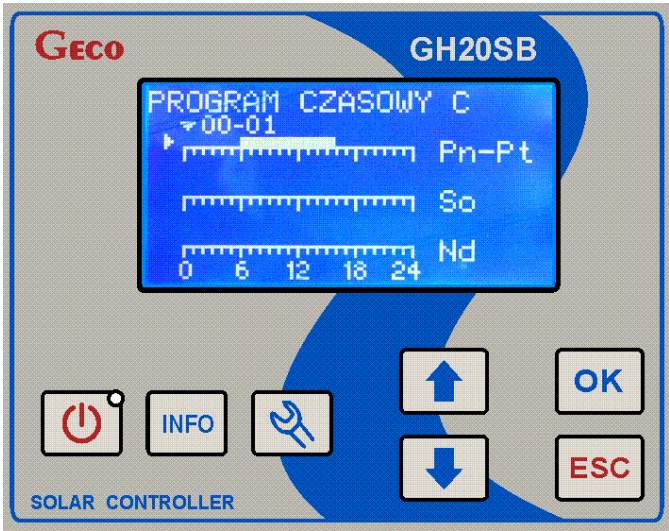

 Tryb ustawiania godzin pracy urządzeń zewnętrznych umożliwia ustawianie czasu dla dni powszednich (od poniedziałku do piątku), oraz osobno dla soboty i niedzieli. Pozioma strzałka, umieszczona nad podziałką u góry ekranu, wskazuje aktywny do edycji godzinowy przedział czasowy.

 Edycja programu czasowego rozpoczyna się od zdefiniowania pracy urządzenia w dni powszednie (od poniedziałku do piątku). Zmianę wskazywanej godziny można dokonać za pomocą przycisków  $\boxed{\bullet}$  i  $\bullet$ , przy czym po ustawieniu ostatniej godziny w tym przedziale sterownik przejdzie do edycji programu czasowego dla soboty, a po ustawieniu ostatniej godziny dla soboty

sterownik przejdzie do edycji programu czasowego dla niedzieli. Aby aktywować lub dezaktywować pracę urządzenia zewnętrznego w danej godzinie,

należy przycisnąć przycisk **ok** Gdy urządzenie ma pracować w danej godzinie, zostanie to oznaczone na podziałce godzinowej za pomocą białego pola. Gdy urządzenie nie ma pracować w

danej godzinie należy, używając przycisku **ok**, wygasić białe pole nad podziałką godzinową.

Naciśnięcie przycisku **ESC** spowoduje zpisanie nowych ustawień oraz powrót do ekranu menu ustawień parametrów.

Naciśnięcie przycisku  $\bigcirc$  spowoduje anulowanie zamian oraz przejście sterownika do trybu czuwania.

3.3.4.3. Edycja programu czasowego kotła / grzałki K.

 Aby wejść do edycji programu czasowego kotła / grzałki K należy w ekranie menu głównego wybrać opcję "Ustaw. parametrów", a następnie w ekranie menu ustawień parametrów wybrać opcję "Program czasowy K".

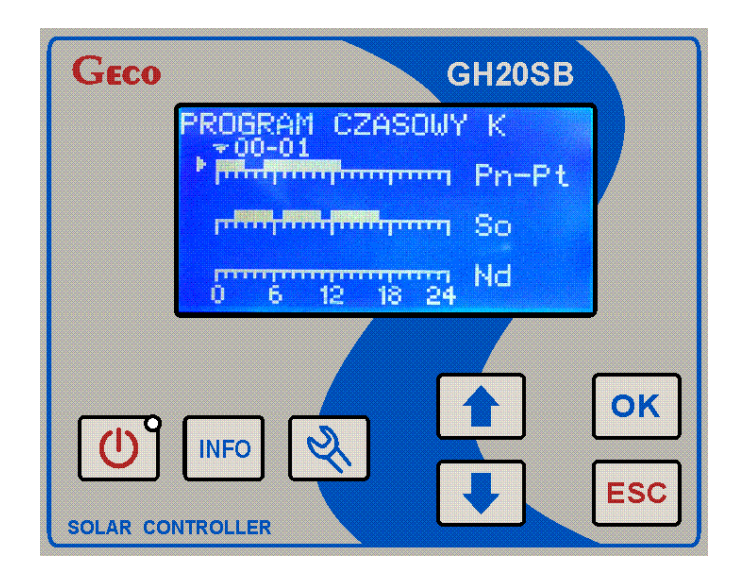

Ustawienia stref czasowych dla urządzenia oznaczonego na schemacie literą "K" odbywa się analogicznie jak w programie wyboru godzin pracy dla pompy cyrkulacyjnej C.

3.3.4.4. Edycja temperatury krzepnięcia nośnika ciepła.

 Aby wejść do edycji temperatury krzepnięcia nośnika ciepła należy w ekranie menu głównego wybrać opcję "Ustaw. parametrów", a następnie w ekranie menu ustawień parametrów wybrać opcję "Nośnik ciepła".

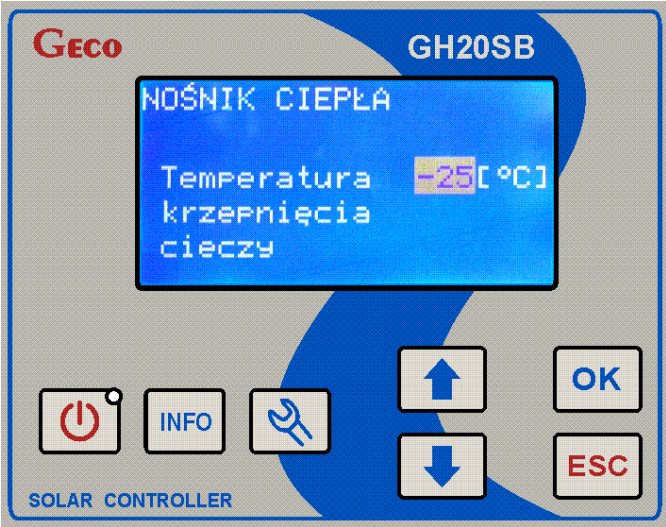

Po wejściu do tego ekranu, wartość parametru pulsuje, za pomocą przycisków można ustawić nową wartość temperatury krzepnięcia nośnika ciepła w zakresie od -35 do 0ºC.

Naciśnięcie przycisku **OK** spowoduje zapisanie nowej wartości oraz powrót do menu ustawień parametrów.

Naciśnięcie przycisku **ESC** spowoduje anulowanie zmian oraz powrót do menu ustawień parametrów.

Naciśnięcie przycisku **W** spowoduje anulowanie zamian oraz przejście sterownika do trybu czuwania.

#### 3.3.4.5. Edycja przepływu.

 Aby wejść do edycji parametrów przepływu należy w ekranie menu głównego wybrać opcję ".Ustaw. parametrów", a następnie w ekranie menu ustawień parametrów wybrać opcję "Przepływ / rotametr".

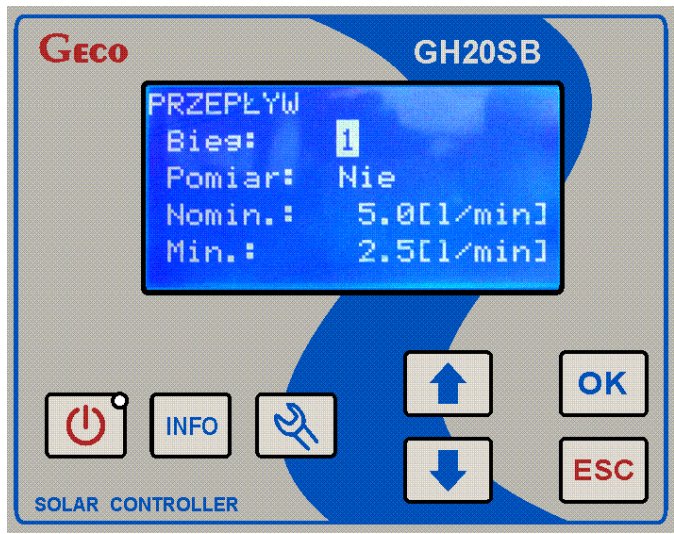

W ekranie tym jest możliwość edycji:

- $\triangleright$  Biegu pompy (1...3),
- Pomiaru (Rotametr/Elektr.G916),
- Przepływu nominalnego  $(0.5...30.01/\text{min})$ ,
- Przepływu minimalnego  $(0...$ przepływ nominalny 0,5l/min).

#### UWAGA!!!

Model sterownika GH20SB nie ma możliwości podłączenia z elektronicznym przepływomierzem. Przed rozpoczęciem pracy należy upewnić się że parametr "Pomiar" nastawiony jest na "Rotametr".

Jeżeli parametr parametr "Regulacja obrotów pompy P" w parametrach sterownika jest ustawiony na "Nie", przepływ minimalny zostanie ukryty (nie może być edytowany).

Jeżeli parametr parametr "Regulacja obrotów pompy P" w parametrach sterownika jest ustawiony na "Tak", przepływ minimalny może być edytowalny.

Za pomocą przycisków i można przełączać się pomiędzy tymi parametrami, a

naciśniecie przycisku **ok, spowoduje wejście do edycji aktualnie podświetlonego parametru.** 

Podczas aktywnej edycji wartość parametru pulsuje, a za pomocą przycisków i

można ustawić nową wartość. Naciśnięcie przycisku **OK** spowoduje zapisanie nowej wartości

oraz wyjście z edycji parametru. Naciśnięcie przycisku spowoduje anulowanie zmiany i wyjście z edycji parametru.

Naciśnięcie przycisku **ESC** (podczas nieaktywnej edycji parametru) spowoduje powrót do ekranu menu ustawień parametrów.

Naciśnięcie przycisku  $\bigcirc$  spowoduje przejście sterownika do trybu czuwania.

3.3.4.6. Nastawy fabryczne parametrów sterowania.

 Aby przywrócić nastawy fabryczne w parametrach sterowania należy w ekranie menu głównego wybrać opcję "Ustaw. parametrów", a następnie w ekranie menu ustawień parametrów wybrać opcję "Nastawy fabryczne".

Po wybraniu tej opcji sterownik poprosi o potwierdzenie przywrócenia nastaw fabrycznych.

Naciśnięcie przycisku **ok** spowoduje przywrócenie nastaw fabrycznych do parametrów

sterowania oraz powrót do ekranu menu ustawień parametrów. Naciśnięcie przycisku spowoduje powrót do ekranu menu ustawień parametrów, parametry sterowania pozostaną bez zmian.

 Wartości nastaw fabrycznych wpisywanych do parametrów sterowania uzależnione są od aktualnie ustawionego schematu instalacji.

## *GH20SB – Instrukcja użytkownika*

## STRONA *<sup>15</sup>*

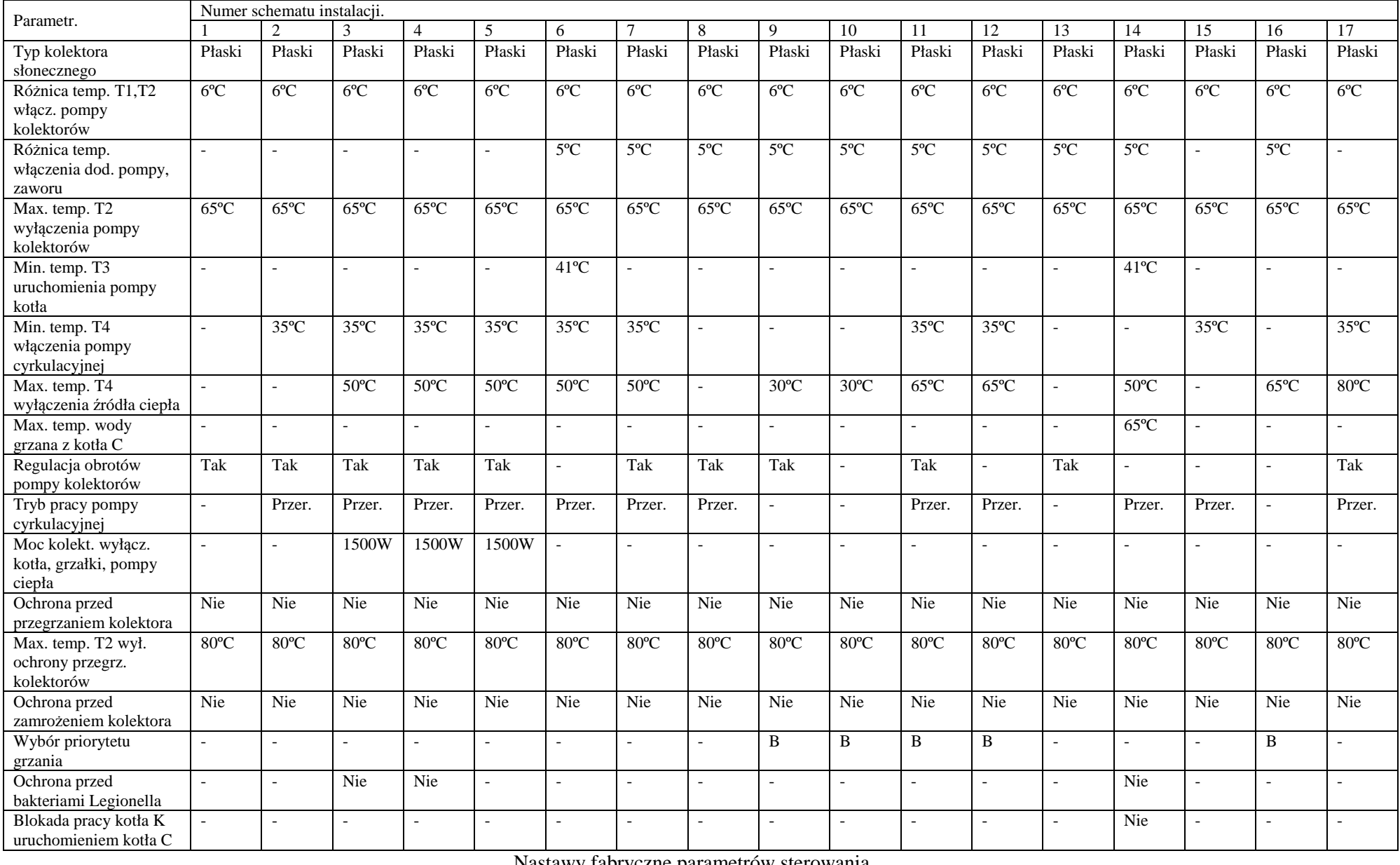

Nastawy fabryczne parametrów sterowania.

3.3.5.Ekran menu ustawień starownika.

 Aby wejść do menu ustawień sterownika należy w ekranie menu głównego wybrać opcję "Ustaw. sterownika".

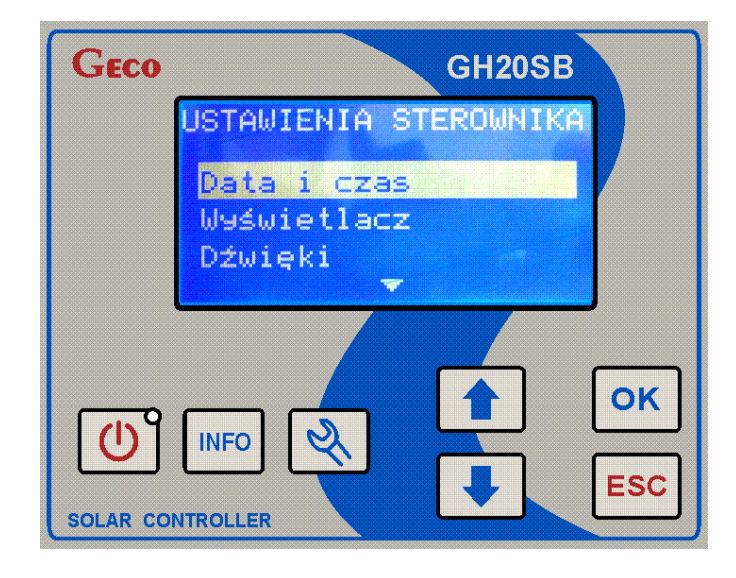

Menu ustawień sterownika umożliwia:

- $\triangleright$  Wejście do edycji daty i czasu,
- Wejście do edycji parametrów wyświetlacza,
- Wejście do edycji dźwięków.
- Wejście do wyboru języka.

Za pomocą przycisków i można przełączać się pomiędzy poszczególnymi opcjami.

Wybór danej opcji należy dokonać za pomocą przycisku **OK** 

Naciśnięcie przycisku  $\begin{bmatrix} \text{Esc} \\ \text{spowoduje powrót do ekranu menu głównego.} \end{bmatrix}$ 

Naciśnięcie przycisku  $\bigcirc$  spowoduje przejście sterownika do trybu czuwania.

3.3.5.1. Edycja daty i czasu.

 W celu wejścia do ekranu edycji daty i czasu należy w ekranie menu głównego wybrać opcję "Ustaw. sterownika", a następnie w ekranie menu ustawień sterownika wybrać opcję "Data i czas".

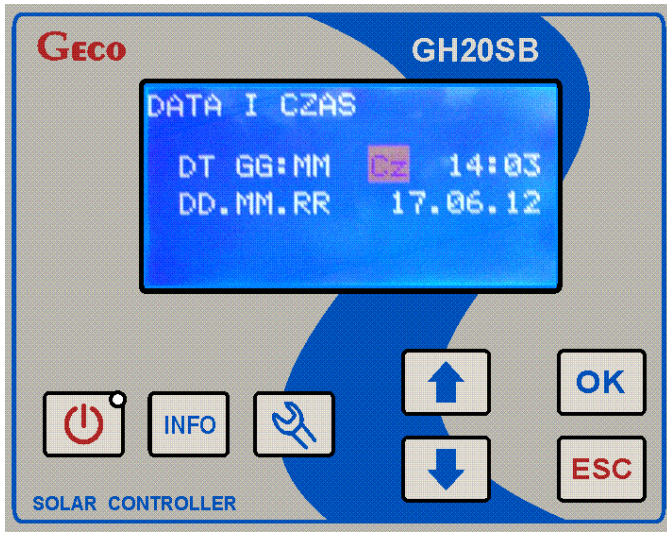

Za pomocą przycisków  $\boxed{\bullet}$  i  $\Box$  można dokonać zmiany aktualnie pulsującej (edytowanej) wielkości.

Naciśnięcie przycisku **ok** spowoduje przejście do edycji kolejnej wielkości, przy czym naciśnięcie tego przycisku podczas edycji roku spowoduje zapisanie nowego czasu i daty oraz powrót do ekranu menu ustawień sterownika.

Naciśnięcie przycisku **ESC** spowoduje anulowanie zmian oraz powrót do menu ustawień sterownika.

Naciśnięcie przycisku  $\bigcirc$  spowoduje anulowanie zmian oraz przejście sterownika do trybu czuwania.

3.3.5.2. Edycja parametrów wyświetlacza.

 Aby wejść do edycji parametrów wyświetlacza należy w ekranie menu głównego wybrać opcję "Ustaw. sterownika", a następnie w ekranie menu ustawień sterownika wybrać opcję "Wyświetlacz".

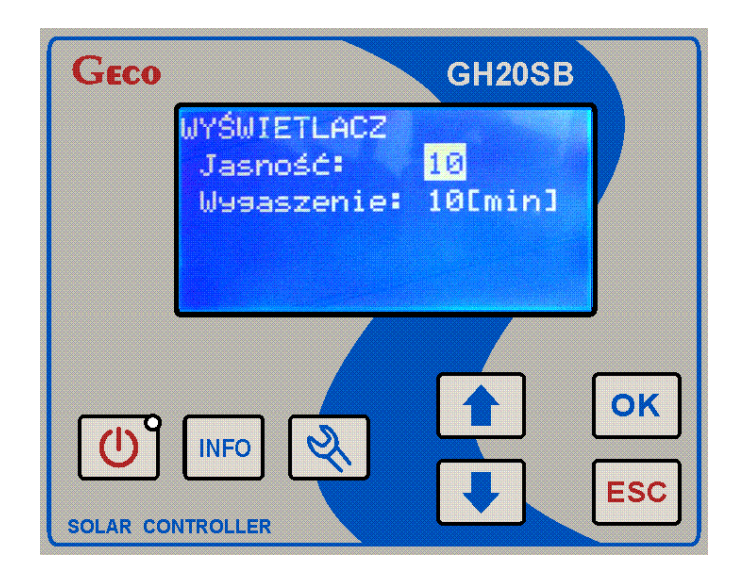

W ekranie tym jest możliwość edycji:

- $\triangleright$  Jasności podświetlenia wyświetlacza (1...10),
- Czasu bezczynności, po którym podświetlenie zostanie samoczynnie wygaszone (1…10min).

Za pomocą przycisków i można przełączać się pomiędzy tymi parametrami, a

naciśnięcie przycisku **OK** spowoduje wejście do edycji aktualnie podświetlonego parametru.

Podczas aktywnej edycji wartość parametru pulsuje, a za pomocą przycisków

można ustawić nową wartość. Naciśnięcie przycisku **OK** spowoduje zapisanie nowej wartości

oraz wyjście z edycji parametru. Naciśnięcie przycisku **ESC** spowoduje anulowanie zmiany i wyjście z edycji parametru.

Naciśnięcie przycisku **ESC** (podczas nieaktywnej edycji parametru) spowoduje powrót do ekranu menu ustawień sterownika.

Naciśnięcie przycisku  $\bigcirc$  spowoduje przejście sterownika do trybu czuwania.

3.3.5.3. Edycja parametrów dźwięków.

 Aby wejść do edycji parametrów dźwięków należy w ekranie menu głównego wybrać opcję "Ustaw. sterownika", a następnie w ekranie menu ustawień sterownika wybrać opcję "Dźwięki".

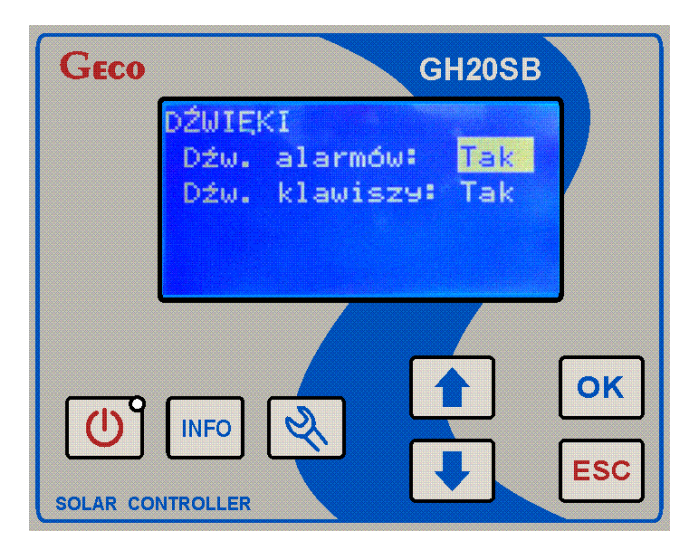

W ekranie tym jest możliwość włączenia dźwięków:

- $\triangleright$  Alarmów (Nie / Tak).
- $\triangleright$  Klawiszy (Nie / Tak).

Za pomocą przycisków i można przełączać się pomiędzy tymi parametrami, a

naciśnięcie przycisku **OK** spowoduje wejście do edycji aktualnie podświetlonego parametru.

Podczas aktywnej edycji wartość parametru pulsuje, a za pomocą przycisków

można ustawić nową wartość. Naciśnięcie przycisku **ok** spowoduje zapisanie nowej wartości

oraz wyjście z edycji parametru. Naciśnięcie przycisku spowoduje anulowanie zmiany i wyjście z edycji parametru.

Naciśnięcie przycisku (podczas nieaktywnej edycji parametru) spowoduje powrót do ekranu menu ustawień sterownika.

Naciśnięcie przycisku  $\bigcirc$  spowoduje przejście sterownika do trybu czuwania.

#### 3.3.5.4. Wybór języka.

 Aby wejść do ekranu wyboru języka należy w ekranie menu głównego wybrać opcję "Ustaw. sterownika", a następnie w ekranie menu ustawień sterownika wybrać opcję "Język".

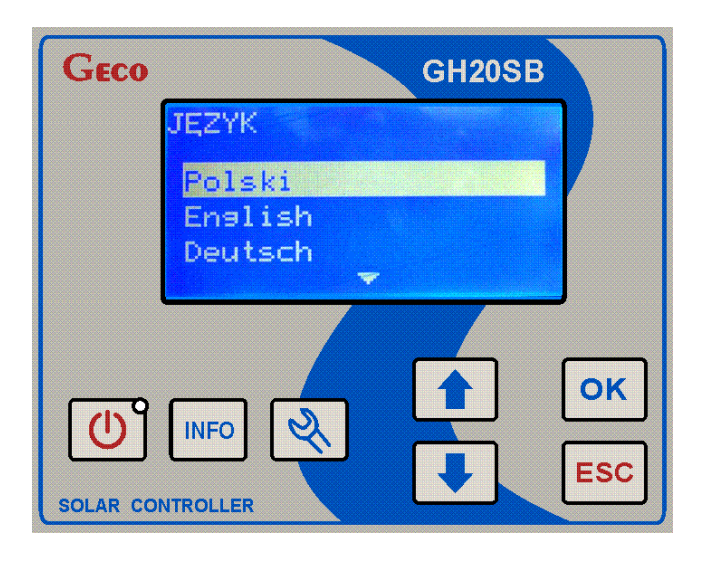

Za pomocą przycisków  $\boxed{\bullet}$  i  $\blacksquare$  należy wybrać żądany język.

Naciśnięcie przycisku **ok** spowoduje zapisanie nowego języka oraz powrót do ekranu menu ustawień starownika.

Naciśnięcie przycisku **ESC** spowoduje anulowanie zmian oraz powrót do ekranu menu ustawień sterownika.

Naciśnięcie przycisku  $\bigcirc$  spowoduje anulowanie zmian oraz przejście sterownika do trybu czuwania.

#### 3.3.6. Sterowanie ręczne.

 Aby wejść do ekranu sterowania ręcznego należy w ekranie menu głównego wybrać opcję "Sterowanie ręczne".

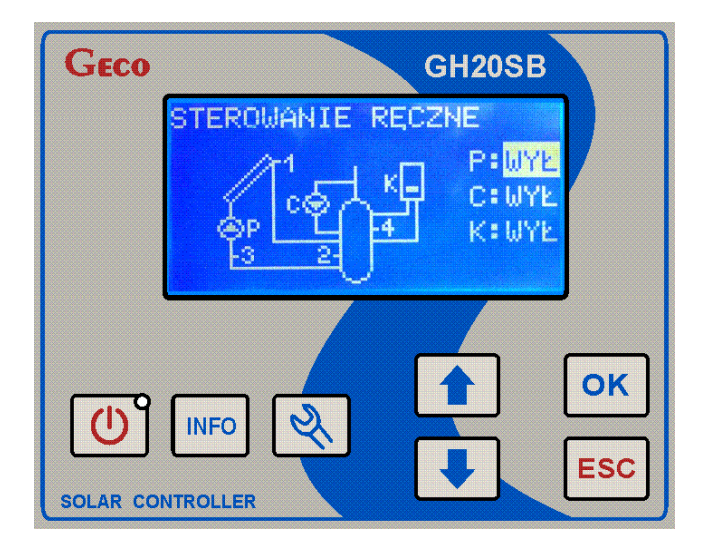

#### *GH20SB – Instrukcja użytkownika* STRONA *20*

 Na wyświetlaczu LCD pojawi się ekran przedstawiający schemat instalacji, a także (po prawej stronie ekranu) pojawią się literki odpowiadające urządzeniom na schemacie wraz z opisem stanu urządzenia zewnętrznego (WYŁ / ZAŁ).

#### UWAGA!!!

Po wejściu do pracy ręcznej algorytm sterowania zostaje całkowicie zawieszony i pełną kontrolę nad stanem wyjść (urządzeń zewnętrznych) przejmuje użytkownik.

W zależności od wybranej konfiguracji instalacji, sterownik obsługuje od jednego do trzech urządzeń zewnętrznych. Każde urządzenie może być osobno włączane lub wyłączane, a jego aktualny stan jest zawsze widoczny na schemacie instalacji, oraz po prawej stronie wyświetlacza obok litery opisującej urządzenie. Przełączenie pomiędzy kolejnymi urządzeniami realizowane jest za pomocą przycisków i . Naciśnięcie przycisku spowoduje odblokowanie możliwości zmiany stanu aktualnie podświetlonego wyjścia, co sygnalizowane jest przez pulsowanie symbolu stanu wyjścia (WYŁ / ZAŁ). Za pomocą przycisków  $\begin{bmatrix} 1 & 1 \end{bmatrix}$  można zmieniać stan urządzenia, aż do ponownego naciśniecia przycisku  $\overline{\mathsf{OK}}$ , które spowoduje zatrzaśnięcie aktualnego stanu wyjścia. Naciśnięcie przycisku **ESC** spowoduje przywrócenie sterowania oraz powrót do ekranu menu głównego.

Naciśnięcie przycisku **W** spowoduje przejście sterownika do trybu czuwania.

#### 3.3.7. Chłodzenie.

 Aby wejść do edycji parametrów chłodzenia należy w ekranie menu głównego wybrać opcję "Chłodzenie".

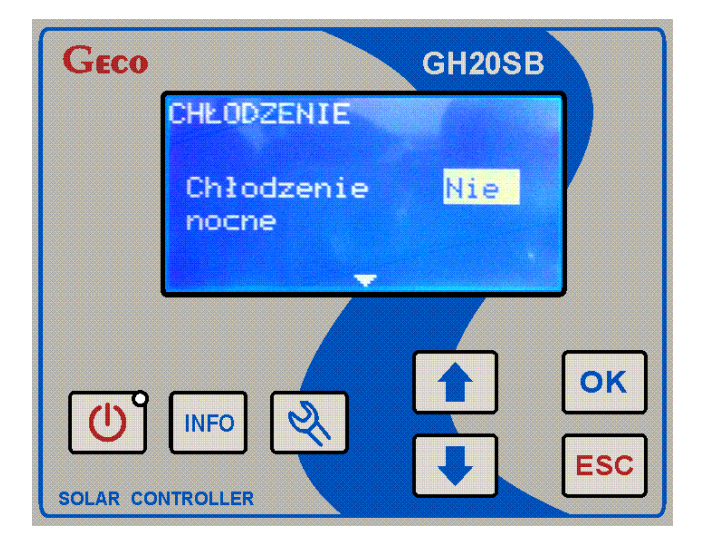

 W ekranie tym jest możliwość uruchomienia chłodzenia, a także ustawienia temperatury włączenia oraz wyłączenia chłodzenia i godziny zakończenia chłodzenia.

Za pomocą przycisków  $\begin{array}{c} \boxed{\bullet} \\ \end{array}$  i  $\bullet$  można przełączać się pomiędzy poszczególnymi parametrami. Naciśnięcie przycisku **ok** spowoduje wejście do edycji aktualnie wyświetlanego parametru, podczas której wartość parametru pulsuje, a za pomocą przycisków  $\boxed{\bullet}$  i  $\boxed{\bullet}$  można ustawić nową wartość. Naciśnięcie przycisku **ok** spowoduje zapisanie nowej wartości oraz wyjście z

edycji parametru. Naciśnięcie przycisku **ESC** spowoduje anulowanie zmiany i wyjście z edycji parametru.

Naciśnięcie przycisku **ESC** (podczas nieaktywnej edycji parametru) spowoduje powrót do ekranu menu głównego.

Naciśnięcie przycisku  $\bigcirc$  spowoduje przejście sterownika do trybu czuwania.

3.3.8. Liczniki energii i mocy kolektorów.

 Funkcja liczników energii i mocy kolektorów jest niedostępna dla schematów 6, 10, 12, 14, 15, 16.

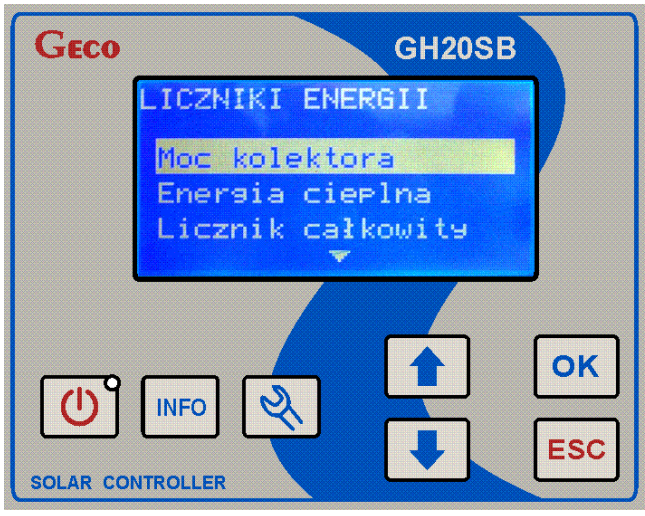

 Sterownik posiada wbudowany moduł zapisu wartości mocy średniej kolektorów oraz energii wytworzonej przez kolektory. Sterownik umożliwia zapis i odczyt statystyk mocy i energii dla następujących przedziałów czasowych:

- $\triangleright$  Ostatnich 60 zarejestrowanych dni,
- Statnich 20 zarejestrowanych tygodni,
- $\triangleright$  Ostatnich 12 zarejestrowanych miesięcy,
- $\triangleright$  Ostatnich 10 zarejestrowanych lat.

Dodatkowo dla statystyk dni, tygodni, miesięcy i lat wprowadzono możliwość graficznej prezentacji przedziałów czasowych za pomocą wykresów słupkowych:

- Dla statystyki dziennej możliwa jest graficzna prezentacja godzinnego rozkładu średniej mocy kolektorów i energii,
- Dla statystyki tygodniowej możliwa jest graficzna prezentacja rozkładu średniej mocy i energii dla poszczególnych dni w przedziale od poniedziałku do niedzieli,
- Dla statystyki miesięcznej możliwa jest graficzna prezentacja rozkładu średniej mocy i energii dla poszczególnych dni. Przedział zależny jest od ilości dni w przeglądanym miesiącu.
- Dla statystyki rocznej możliwa jest graficzna prezentacja rozkładu średniej mocy i energii dla poszczególnych miesięcy w roku, w przedziałach od stycznia do grudnia.

Podczas graficznej prezentacji wykresów słupkowych, w lewym górnym rogu ekranu pojawia się wartość największej prezentowanej wartości w danym przedziale, do której skalowana jest

wysokość każdego słupka. Dodatkowo w prawym górnym rogu wyświetlana jest data zarejestrowania przebiegu.

 W menu liczniki energii znajduje się także całkowity licznik energii. Licznik ten zlicza ciągłą uzyskana energię od momentu włączenia sterownika.

 Statystyki oraz licznik całkowity można w każdej chwili wyzerować. Opcje zerowania znajdują się w menu liczniki energii i są dostępne osobno dla licznika całkowitego i osobno dla statystyk.

 Zmiana daty może spowodować zaburzenie chronologii zarejestrowanych danych. W celu podglądu liczników energii lub wyzerowania liczników, należy w ekranie menu głównego wybrać opcję "Liczniki energii".

3.3.8.1. Liczniki średniej mocy kolektorów.

 W celu podglądu liczników średniej mocy kolektorów należy w ekranie menu głównego wybrać opcję "Liczniki energii", a następnie w ekranie menu liczników energii wybrać opcję "Moc kolektora".

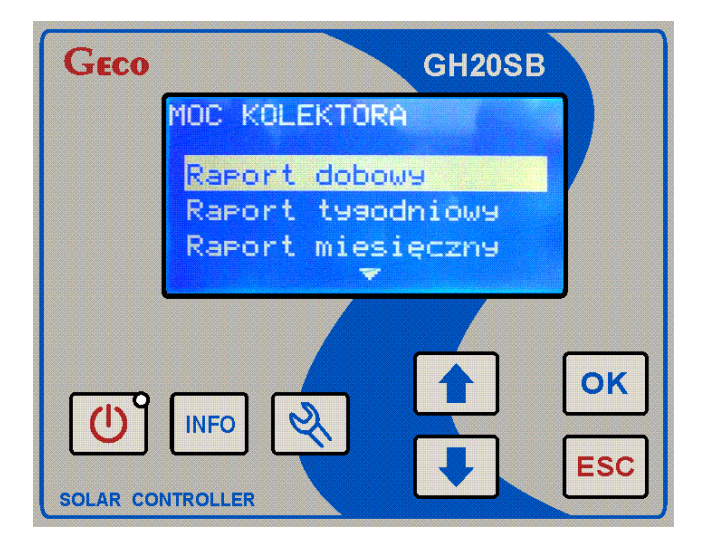

Na ekranie pojawi się opcja wyboru rodzaju raportu:

- $\triangleright$  Raport dobowy,
- Raport tygodniowy,
- $\triangleright$  Raport miesięczny,
- Raport roczny.

Po wybraniu żądanego raportu na ekranie pojawi się lista zawierająca datę oraz wartość średniej mocy dla danego przedziału czasowego (dzień, tydzień, miesiąc rok).

Aby przejść do edycji rozkładu mocy w danym przedziale czasowym, należy za pośrednictwem

przycisków  $\Box$  lub wybrać żądany przedział czasowy i przycisnąć przycisk  $\Box$ 

Za pośrednictwem przycisku **ESC** możliwy jest powrót się do poprzedniego menu.

3.3.9. Funkcja urlopowa.

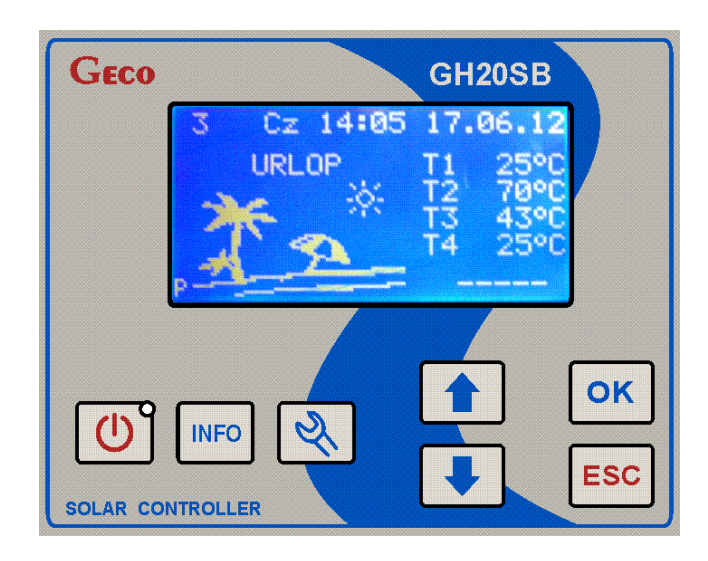

 Aby wejść do edycji funkcji urlopowej należy w ekranie menu głównego wybrać opcję "Funkcja urlopowa".

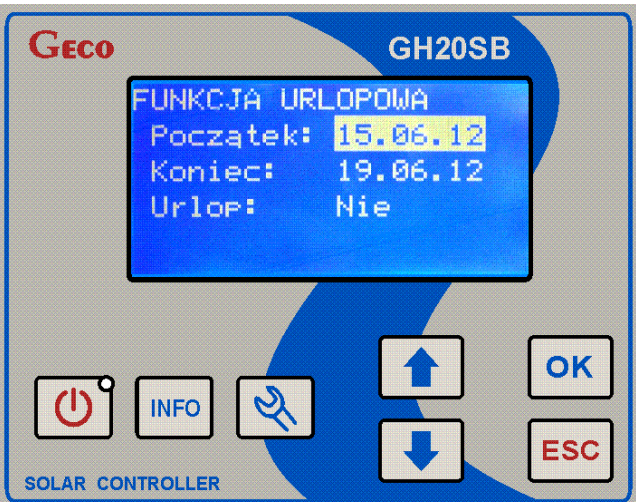

 W ekranie tym jest możliwość zmiany statusu funkcji urlopowej, a także zdefiniowania daty początku i końca urlopu.

Za pomocą przycisków  $\Box$ i można przełączać się pomiędzy poszczególnymi parametrami, a naciśnięcie przycisku **ok** spowoduje wejście do edycji aktualnie podświetlanego parametru.

 Podczas edycji daty początku lub końca urlopu pulsuje aktualnie edytowana wielkość (dzień, miesiąc lub rok). Za pomocą przycisków  $\left| \cdot \right|$  można dokonać zmiany aktualnie pulsującej (edytowanej) wielkości, a naciśnięcie przycisku **ok** spowoduje przejście do edycji kolejnej, przy czym naciśnięcie tego przycisku podczas edycji roku spowoduje zapisanie nowej

**ESC** daty oraz wyjście z edycji początku lub końca funkcji urlopowej. Naciśnięcie przycisku spowoduje anulowanie zmian i wyjście z edycji początku lub końca funkcji urlopowej. Jeżeli status funkcji urlopowej ustawiony jest na "Tak", zmiana daty początku lub końca urlopu spowoduje automatycznie zmianę statusu na "Nie".

Podczas edycji statusu funkcji ur<u>lopow</u>ej, za pomocą przycisków i można ustawić nową

wartość, a naciśnięcie przycisku  $\overline{\mathsf{OK}}$  spowoduje zapisanie nowej wartości oraz wyjście z edycji

statusu funkcji urlopowej. Naciśnięcie przycisku **ESC** spowoduje anulowanie zmiany i wyjście z edycji statusu funkcji urlopowej.

Naciśnięcie przycisku **ESC** (podczas nieaktywnej edycji parametru) spowoduje powrót do ekranu menu głównego.

Naciśnięcie przycisku  $\bigcirc$  spowoduje przejście sterownika do trybu czuwania.

# **4. Parametry.**

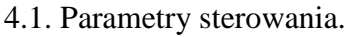

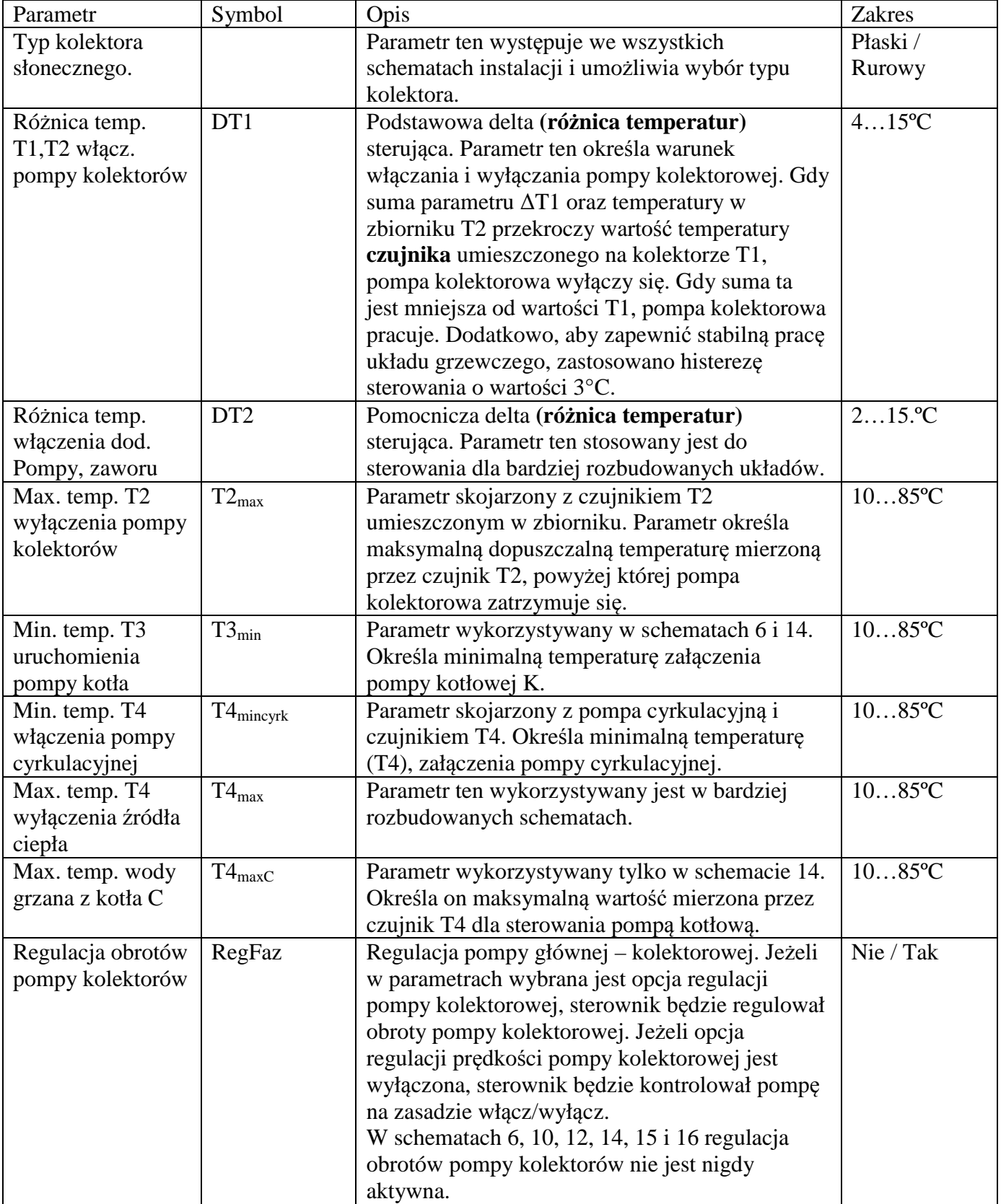

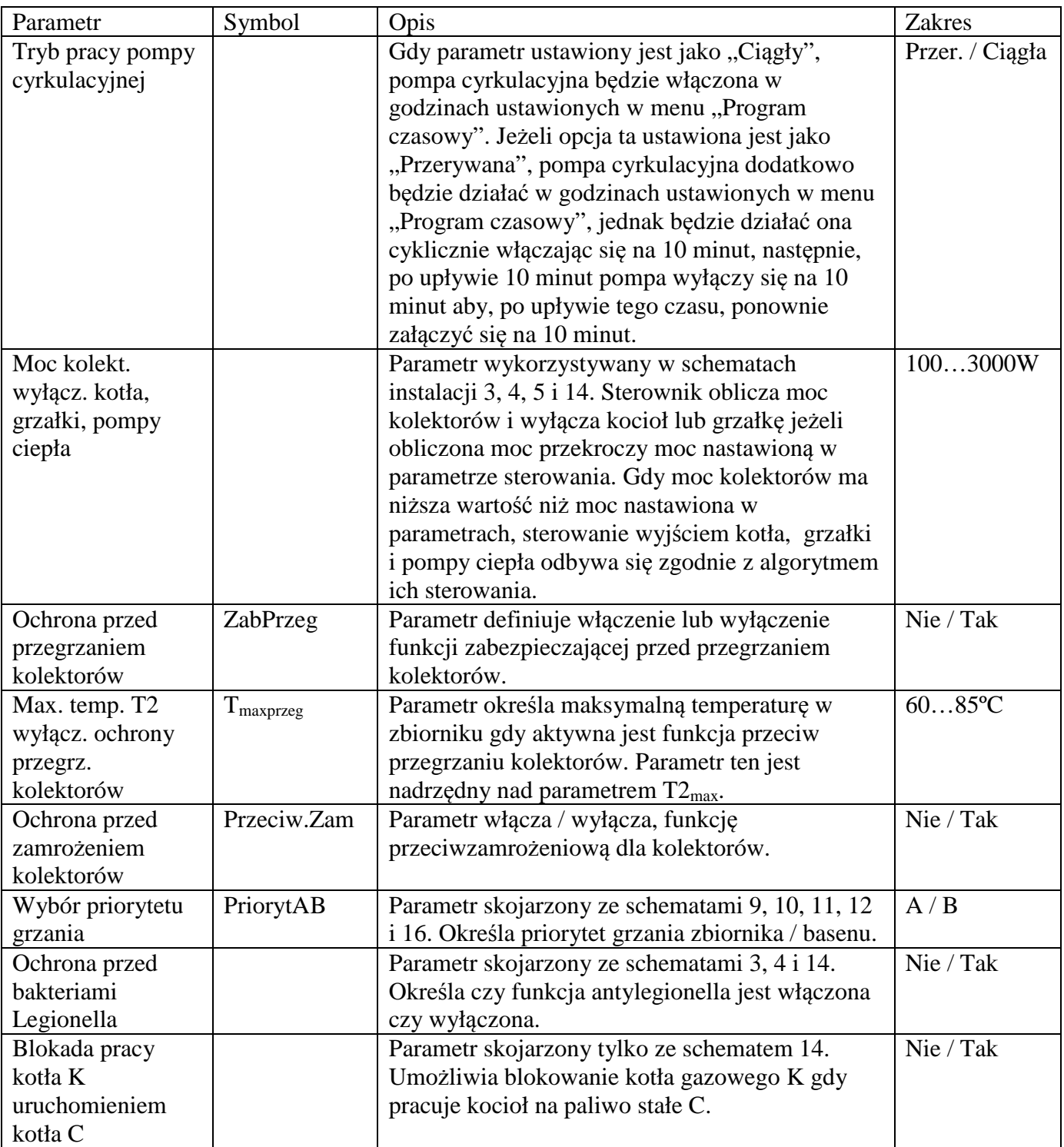

4.2. Parametry sterownika.

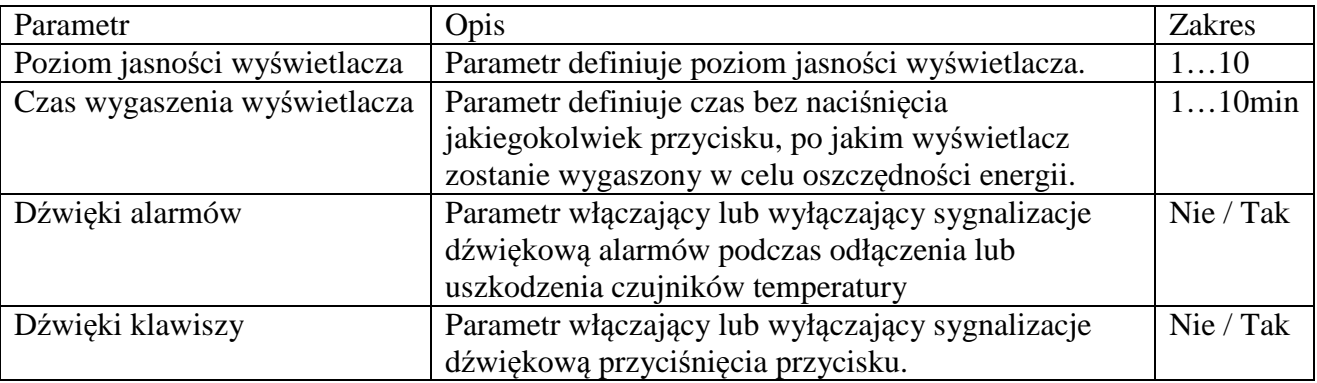

## **5. Funkcje sterownika.**

5.1. Funkcja przeciw zamrożeniu kolektorów.

 Gdy funkcja jest włączona, pompa kolektorowa włączy się, jeżeli temperatura na czujniku T1 będzie mniejsza lub równa od temperatury krzepnięcia ustawianej w parametrze Nośnik Ciepła i temperatura T2 będzie większa od 7°C. Pompa wyłączy się, jeżeli temperatura T2 spadnie poniżej 5°C lub temperatura (T1 – 2) będzie większa od temperatury krzepnięcia ustawianej w parametrze Nośnik Ciepła.

 Dodatkowo w schemacie 15 i 16, gdzie występuje drugi kolektor, jeżeli funkcja jest włączona, pompa K włączy się, jeżeli temperatura na czujniku T3 będzie mniejsza lub równa od temperatury krzepnięcia ustawianej w parametrze Nośnik Ciepła i temperatura T2 będzie większa od 7°C. Pompa wyłączy się, jeżeli temperatura T2 spadnie poniżej 5°C lub temperatura (T3 – 2) będzie większa od temperatury krzepnięcia ustawianej w parametrze Nośnik Ciepła.

#### 5.2. Funkcja antylegionella.

 Funkcja antylegionella działa tylko w schematach: 3, 4 oraz 14. Funkcja ta uaktywnia się zawsze raz w tygodniu, w nocy z niedzieli na poniedziałek o godzinie 00:00. Gdy funkcja antylegionella zostanie uaktywniona, zostaje wyłączona pompa kolektorowa i załączony zostaje kocioł oraz dodatkowo pompa cyrkulacyjna (w schemacie 14 pompa C zostanie wyłączona). Gdy temperatura mierzona przez czujnik T4 przekroczy wartość 70°C, pompa cyrkulacyjna oraz kocioł wyłączą się, a funkcja antylegionella wyłączy się, przy czym należy pamiętać, że funkcja będzie działać maksymalnie do godziny 6:00, nawet jeżeli temperatura T4 nie osiągnie żądanych 70°C. Kolejne uaktywnienie tej funkcji nastąpi w kolejnym tygodniu w nocy z niedzieli na poniedziałek.

Funkcja antylegionella nie działa podczas urlopu.

### 5.3. Funkcja urlopowa.

 Funkcja urlopowa polega na bezwzględnym wyłączeniu sterowania grzałką, kotłem gazowym, pompą ciepła, pompą kotłową itd. Dodatkowo, gdy aktywna jest funkcja urlopowa, aktywna jest równocześnie funkcja chłodzenia kolektorów (bez względu na to czy jest ona włączona) oraz aktywna jest funkcja zabezpieczenia przed przegrzaniem kolektorów (bez względu na wartość parametru "ZabPrzeg"). Gdy sterownik zakończy realizować funkcję urlopową, zostanie ona automatycznie dezaktywowana tak, aby nie załączyła się ponownie w kolejnym roku. Funkcję tę należy ustawiać ręcznie przed każdym planowanym urlopem.

5.4. Funkcja chłodzenia ręcznego.

 Funkcja chłodzenia ręcznego dostępna jest w menu głównym. Gdy opcja chłodzenia zostanie uaktywniona lub aktywna jest funkcja urlopowa i temperatura w zbiorniku mierzona przez czujnik T2 będzie wyższa do temperatury włączenia chłodzenia, pompa kolektorowa załączy się i będzie włączona dopóki temperatura w zbiorniku mierzona przez czujnik T2 nie spadnie poniżej temperatury wyłączenia chłodzenia. Wyłączenia pompy następuje zawsze z uwzględnieniem funkcji przeciwzamrożeniowej.

 Funkcja chłodzenia ręcznego powiązana jest z czasem i działa pomiędzy godzinami 00:00 a godziną zakończenia chłodzenia, ustawianą w parametrach. Podczas procesu chłodzenia kolektorów, działa tylko główna pompa kolektorowa P, pozostałe urządzenia są wyłączone. Wyjątek stanowi tutaj tylko zawór zrzutowy w schemacie 17, tzn. będzie on włączony, jeżeli temperatura T4 będzie większa od temperatury T4<sub>max</sub>, a będzie wyłączony, jeżeli temperatura T4 będzie mniejsza od temperatury ( $T4_{\text{max}} - 1$ ).

# **6. Układy pracy sterownika.**

6.1. Schemat nr 1 – podstawowy.

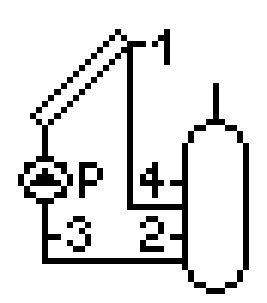

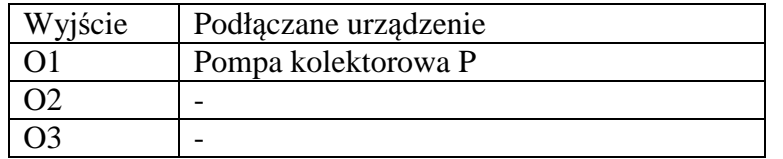

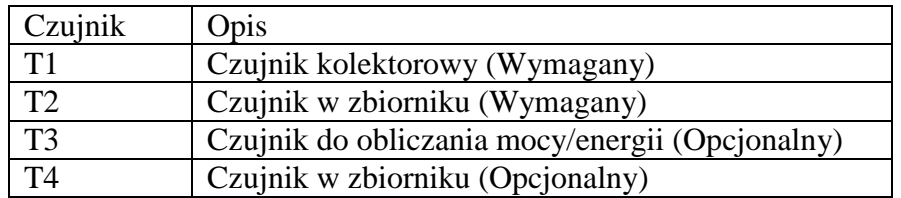

6.2. Schemat nr 2 – podstawowy z pompą cyrkulacyjną.

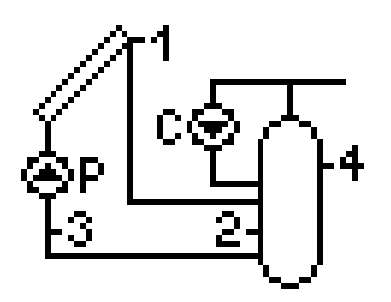

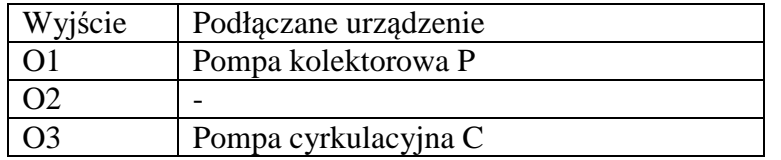

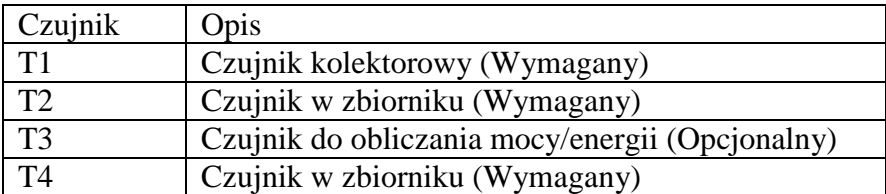

6.3. Schemat nr 3 – podstawowy z pompą cyrkulacyjną oraz z kotłem gazowym.

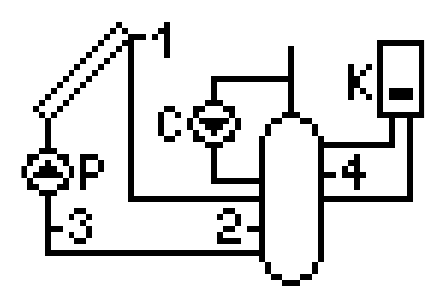

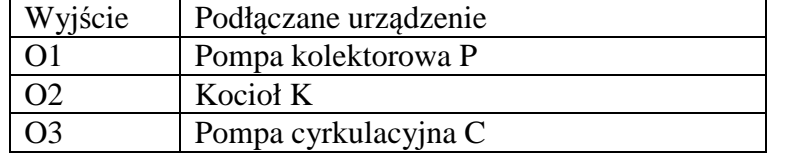

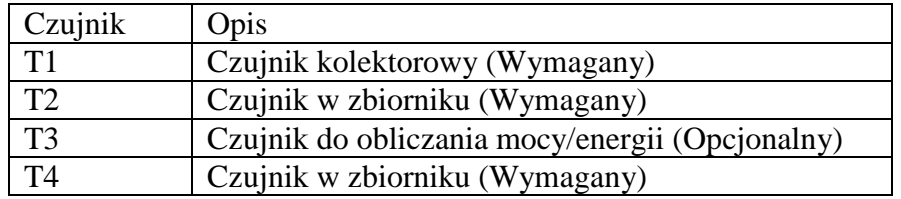

6.4. Schemat nr 4 – podstawowy z pompą cyrkulacyjną oraz z grzałką elektryczną.

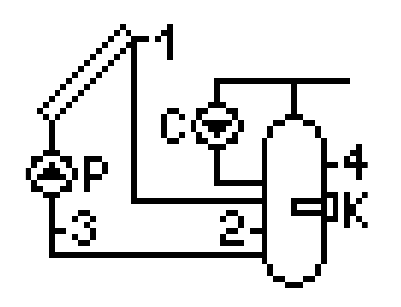

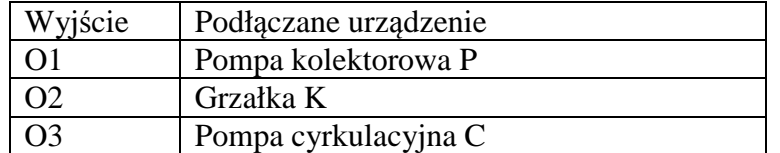

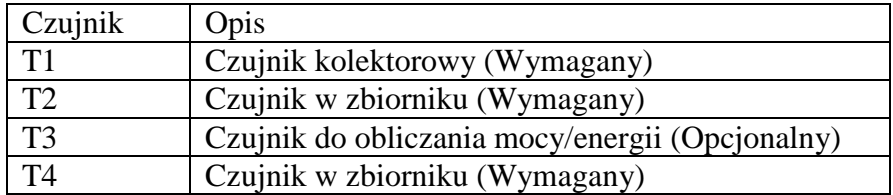

6.5. Schemat nr 5 – podstawowy z pompą cyrkulacyjną oraz z pompą ciepła.

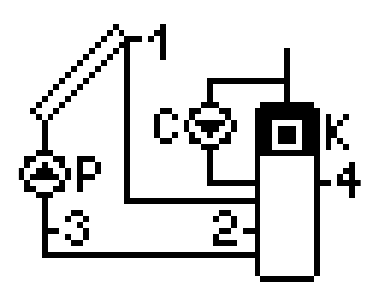

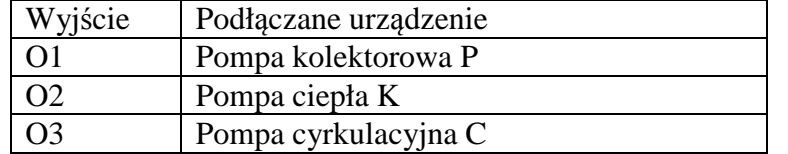

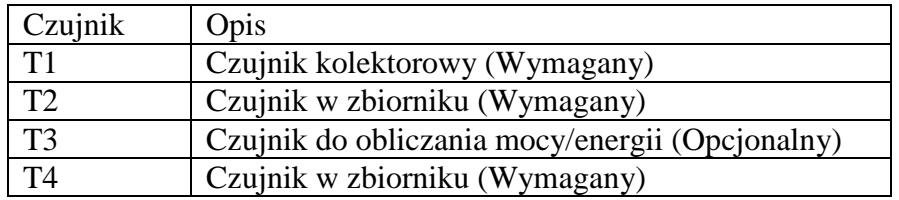

6.6. Schemat nr 6 – podstawowy z pompą cyrkulacyjną uruchamiający grzanie cwu po uzyskaniu wymaganej temperatury przez kocioł.

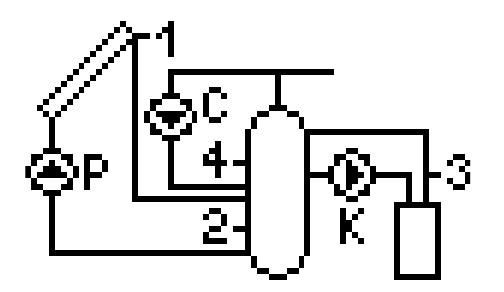

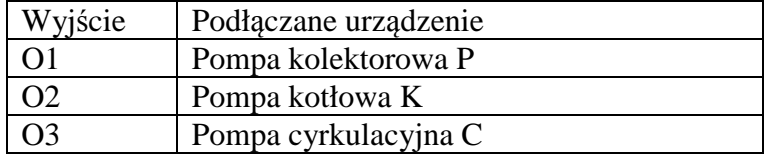

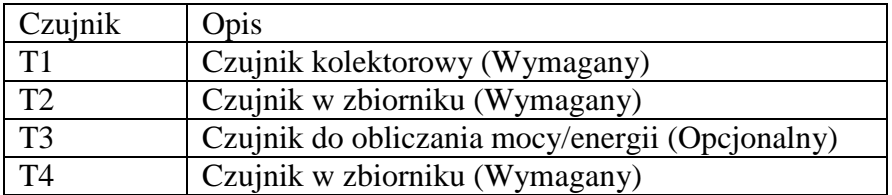

6.7. Schemat nr 7 – układ dwóch podgrzewaczy umożliwia dogrzewanie podgrzewacza kotłowego energią słoneczną.

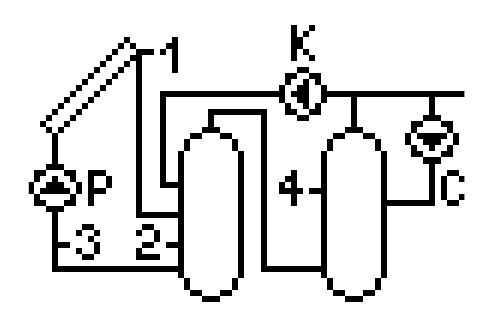

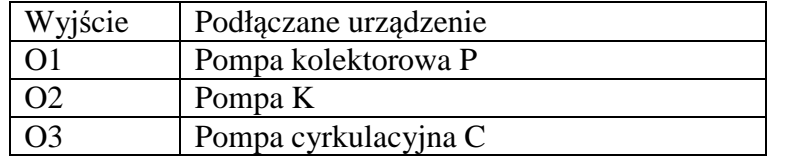

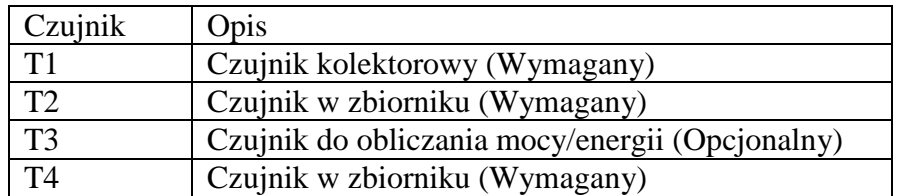

6.8. Schemat nr 8 – układ dwóch podgrzewaczy umożliwia dogrzewanie energią słoneczną powrotu cyrkulacji.

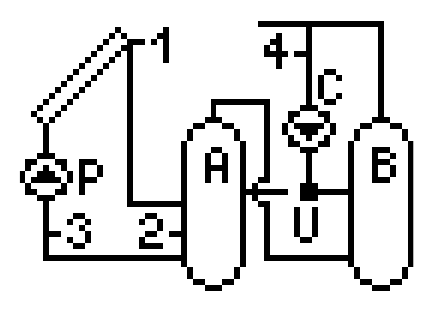

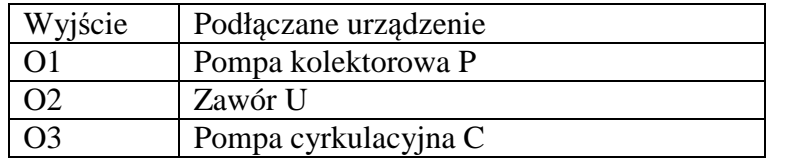

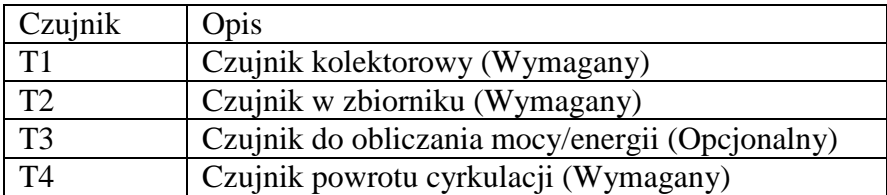

6.9. Schemat nr 9 – układ z zaworem trójdrogowym do grzania cwu i ogrzewanie wody basenowej. Dodatkowo sterowanie pracą pompy systemu filtrowania wody basenowej.

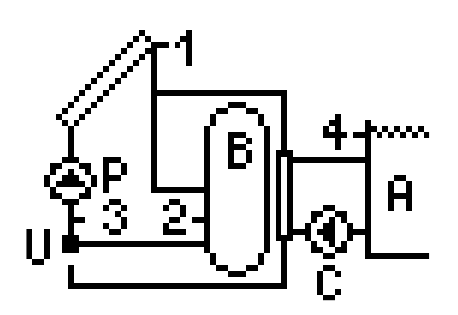

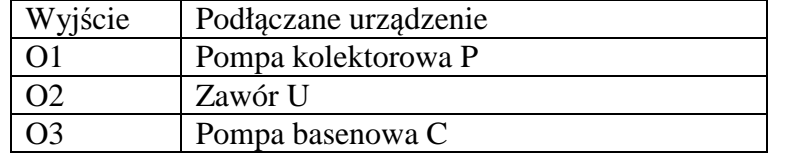

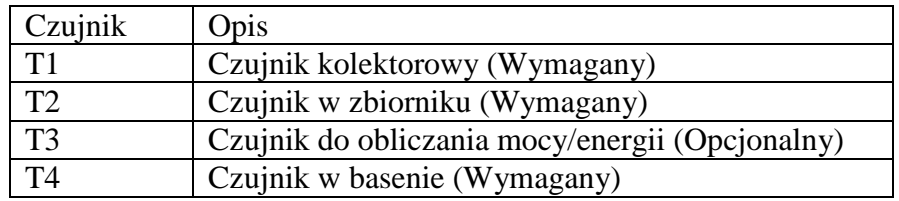

6.10. Schemat nr 10 – układ z dwoma pompami kolektorowymi do grzania cwu i ogrzewanie wody basenowej. Dodatkowo sterowanie pracą pompy systemu filtrowania wody basenowej.

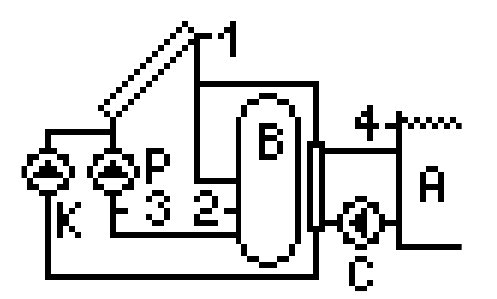

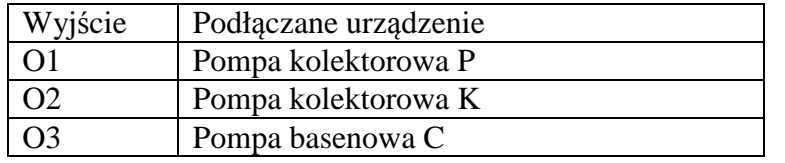

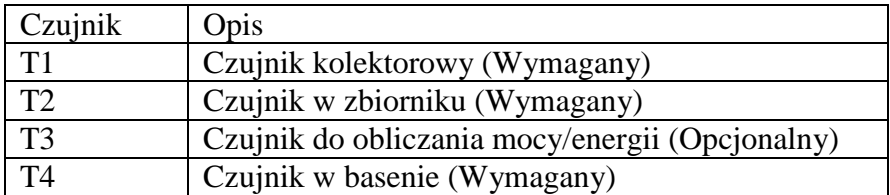

6.11. Schemat nr 11 – układ z zaworem trójdrogowym do grzania cwu w dwóch podgrzewaczach solarnych z dodatkowym sterowaniem pompy cyrkulacyjnej.

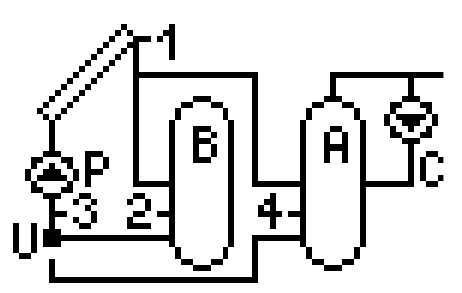

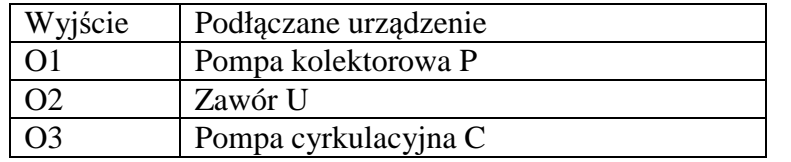

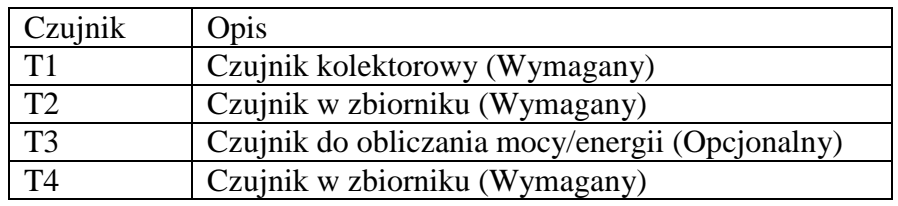

6.12. Schemat nr 12 – układ z dwoma pompami kolektorowymi do grzania cwu w dwóch podgrzewaczach solarnych z dodatkowym sterowaniem pompy cyrkulacyjnej.

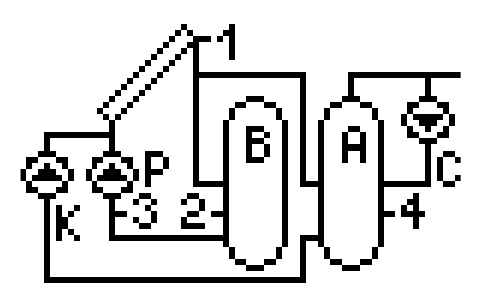

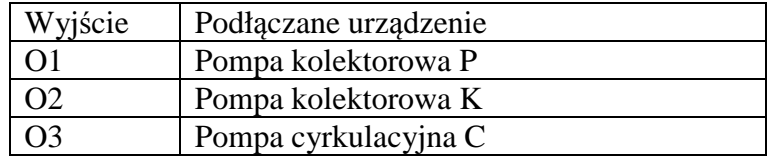

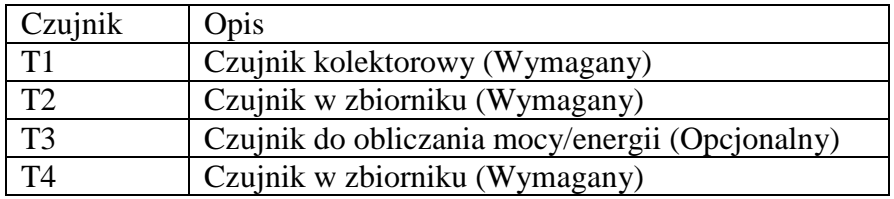

6.13. Schemat nr 13 – układ umożliwia współpracę kolektorów z zasobnikiem buforowym wykorzystywanym do współpracy z c.o.

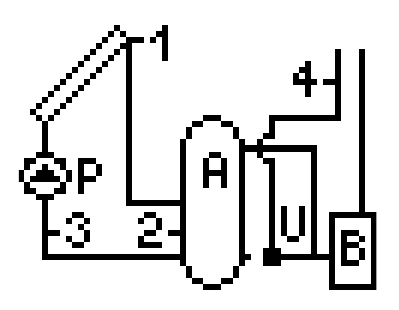

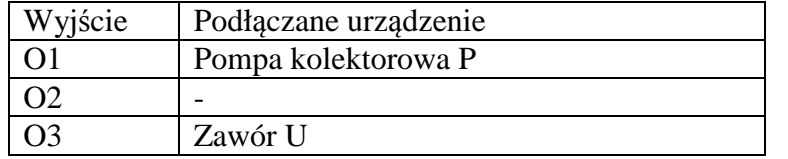

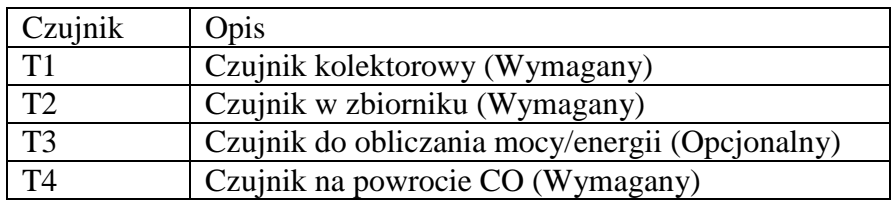

6.14. Schemat nr 14 – układ ogrzewania cwu kolektorami słonecznymi. Dodatkowo układ steruje piecem gazowym oraz uruchamiający grzanie cwu po uzyskaniu wymaganej temperatury przez kocioł.

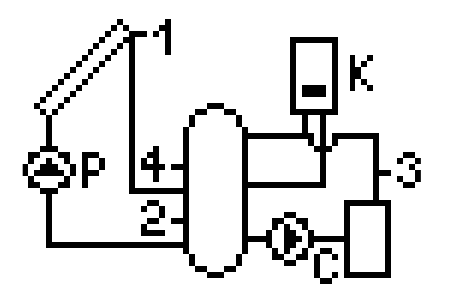

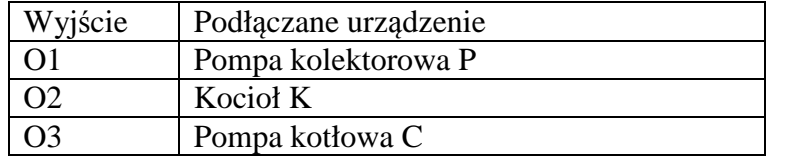

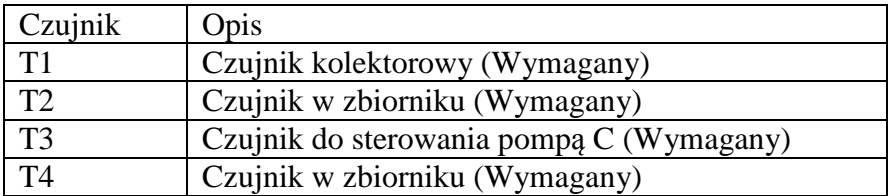

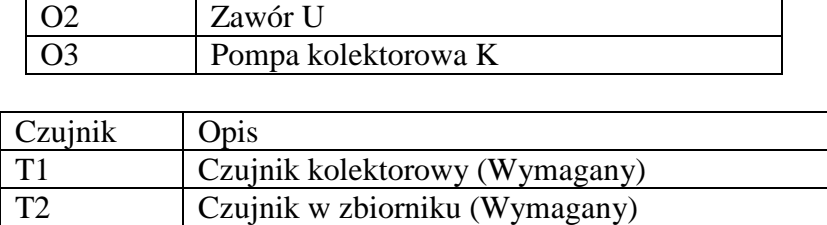

T3 Czujnik kolektorowy (Wymagany) T4 Czujnik w zbiorniku (Wymagany)

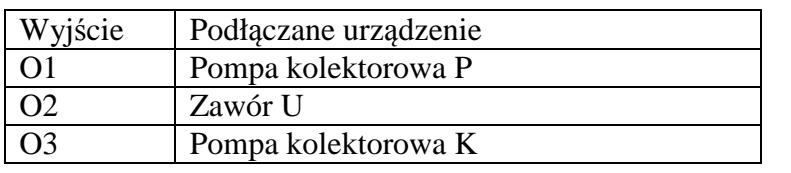

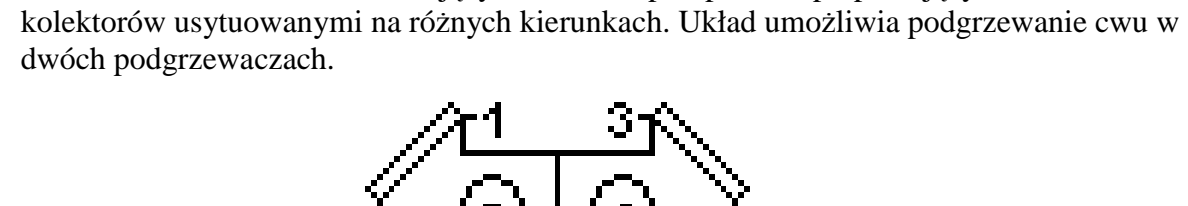

6.16. Schemat nr 16 – układ umożliwiający sterowanie pompami współpracującymi z bateriami

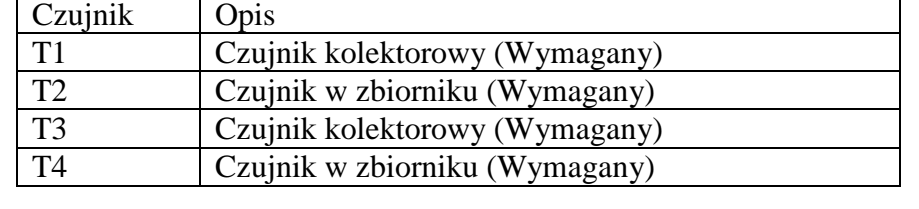

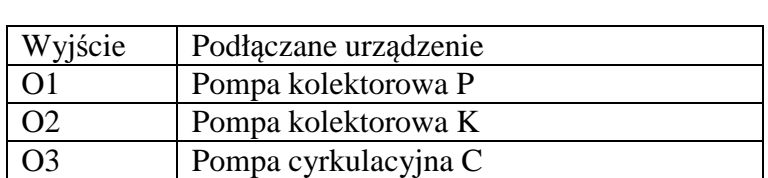

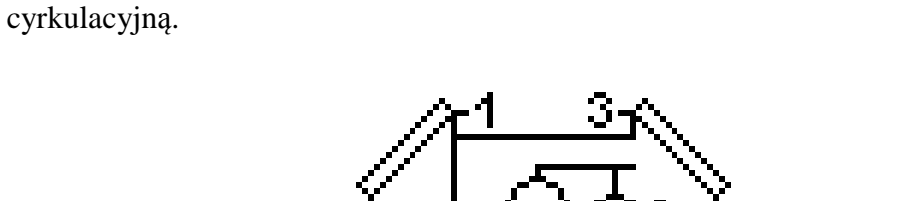

6.15. Schemat nr 15 – układ umożliwiający sterowanie pompami współpracującymi z bateriami kolektorów usytuowanymi na różnych kierunkach, dodatkowo układ sterujke pompą

6.17. Schemat nr 17 – podstawowy z pompą cyrkulacyjną, umożliwiający awaryjny zrzut wody z podgrzewacza.

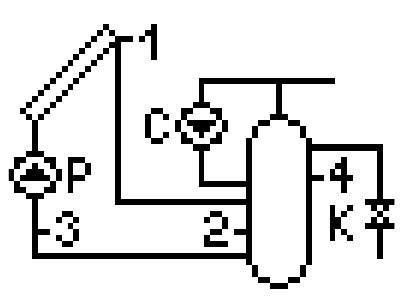

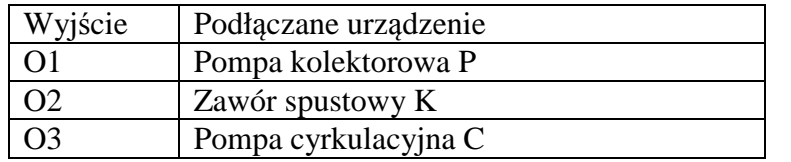

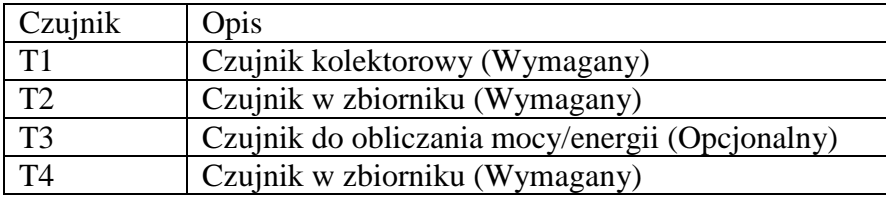

## **7. Alarmy.**

7.1. Alarm błędu czujników.

 Sterownik wyposażony jest w kontrolę podłączenia czujników temperatury. Gdy czujnik ulegnie uszkodzeniu, przewód zostanie przerwany lub czujnik zostanie odłączony, sterownik zgłosi alarm takiego czujnika (w przypadku zwarcia czujnika sterownik nie zgłosi alarmu, tylko pokaże temperaturę 125ºC). Podczas alarmu wszystkie wyjścia są odłączone, a dodatkowo, gdy sterownik wyświetla ekran główny, alarm sygnalizowany jest sygnałem dźwiękowym. W trybie alarmu możliwe jest przeglądanie menu, konfiguracja parametrów a także sterowanie ręczne urządzeniami zewnętrznymi. Informacja o tym, który czujnik zgłasza alarm dostępna jest na ekranie głównym. Zamiast temperatury obok oznaczenia czujnika, wyświetlany jest napis "Err". Gdy sterownik zgłasza alarm czujników, należy sprawdzić instalację pod kątem prawidłowości montażu i podłączenia czujników.

7.2. Alarm od braku przepływu.

Jeżeli, podczas pracy pompy kolektorowej, różnica temperatur T1 – T3 będzie przez minimum 5 minut większa niż 30°C i temperatura T1 będzie niższa od 110°C, sterownik zgłosi alarm pierwszego stopnia – na ekranie pojawi się komunikat "BRAK WYMAGANEGO PRZEPŁYWU. SPRAWDZIĆ I WYREGULOWAĆ.". Po potwierdzeniu komunikatu przez użytkownika klawiszem  $\overline{\text{OK}}$ , sterownik powróci do poprzednio wyświetlanej informacji. Alarm

nie będzie ponownie zgłaszany, do momentu usunięcia usterki (różnica T1 – T3 spadnie poniżej 30°C) lub wyłączenia pompy kolektorowej.

Jeżeli, podczas pracy pompy kolektorowej, różnica temperatur T1 – T3 będzie przez minimum 5 minut większa niż 50°C i temperatura T1 będzie niższa od 110°C, sterownik zgłosi alarm drugiego stopnia – na ekranie pojawi się komunikat "BRAK PRZEPŁYWU. AWARIA POMPY. ZAPOWIETRZONA INSTALACJA. ZABLOKOWANY PRZEPŁYW.". Dodatkowo wyłączona zostanie pompa kolektorowa. Po potwierdzeniu komunikatu przez użytkownika

klawiszem **ok**, sterownik powróci do poprzednio wyświetlanej informacji, a pompa kolektorowa zostanie uruchomiona (jeżeli spełnione będą warunki sterowania wynikające z algorytmu). Alarm będzie zgłaszany cyklicznie co 5 minut (od potwierdzenia), dopóki usterka nie zostanie usunięta.

 W przypadku wystąpienia obydwu alarmów (alarm pierwszego stopnia nie został potwierdzony do momentu zgłoszenia alarmu drugiego stopnia) użytkownik musi potwierdzić kolejno obydwa zgłoszenia.

 Jeżeli, podczas pracy pompy kolektorowej, różnica temperatur T1 – T3 będzie przez minimum 5 minut większa niż 50°C i temperatura T1 będzie większa lub równa od 110°C, sterownik nie zgłosi żadnego komunikatu tylko uruchomi blokadę pompy kolektorowej. Blokada ustąpi samoczynnie po 30 minutach lub jeżeli temperatura T1 spadnie poniżej 100°C.

# **8. Informacja dotycząca oznaczenia i zbierania zużytego sprzętu elektrycznego i elektronicznego.**

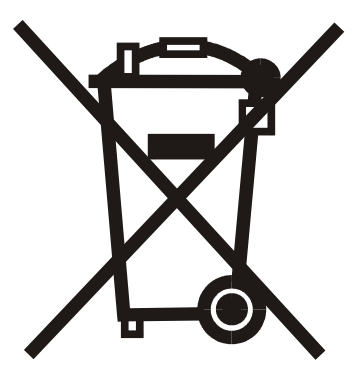

UWAGA!

Symbol umieszczony na produkcie lub na jego opakowaniu wskazuje na selektywną zbiórkę zużytego sprzętu elektrycznego i elektronicznego. Oznacza to, że produkt ten nie powinien być wyrzucany razem z innymi odpadami domowymi. Właściwe usuwanie starych i zużytych urządzeń elektrycznych i elektronicznych pomoże uniknąć potencjalnie niekorzystnych skutków dla środowiska i zdrowia ludzi.

Obowiązek selektywnego zbierania zużytego sprzętu spoczywa na użytkowniku, który powinien oddać go zbierającemu zużyty sprzęt.

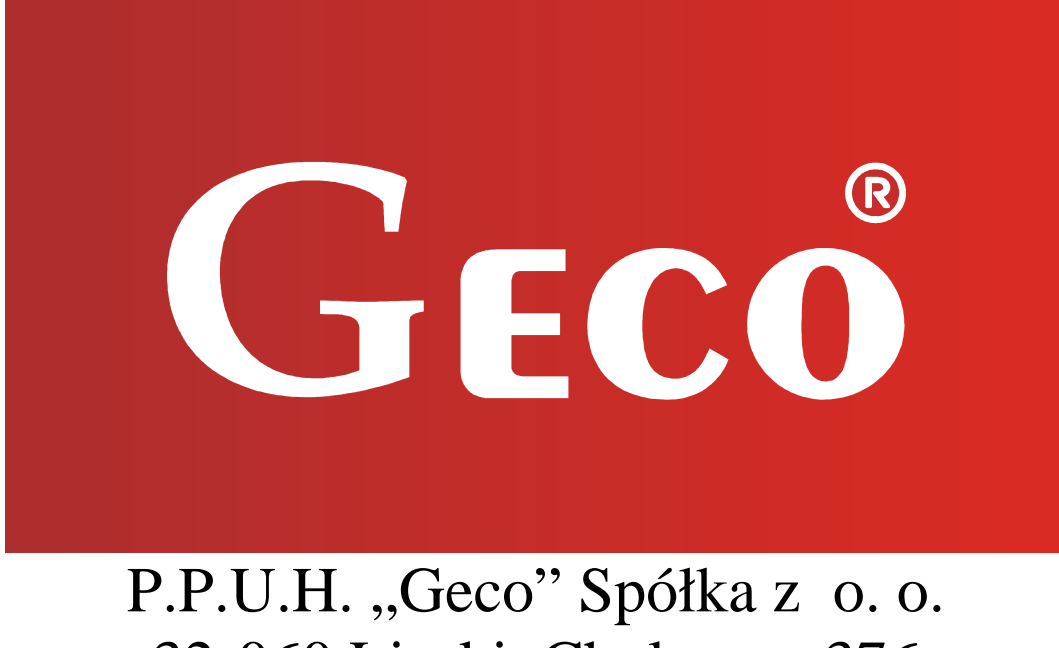

32-060 Liszki, Cholerzyn 376 tel. 012 6369811, 6361290 fax. 012 6362002 http://www.geco.pl